**République Algérienne Démocratique et Populaire Ministère de l'Enseignement Supérieur et de la Recherche Scientifique Université Ibn Khaldoun de TIARET**

# **DEPARTEMENT DE GENIE ELECTRIQUE**

**Polycopié de travaux pratiques:**

# **Asservissement des systèmes linéaires Continus**

**Expertisé par : Présenté par : Dr. BELFEDHAL**  Pr. ALLALOI Tayeb Abdelkader Seifeddine Pr. HASSANE Said Maitre de conférences classe B

**Juin 2022**

## **SMMAIRE**

# TP 01: Introduction au logiciel Matlab

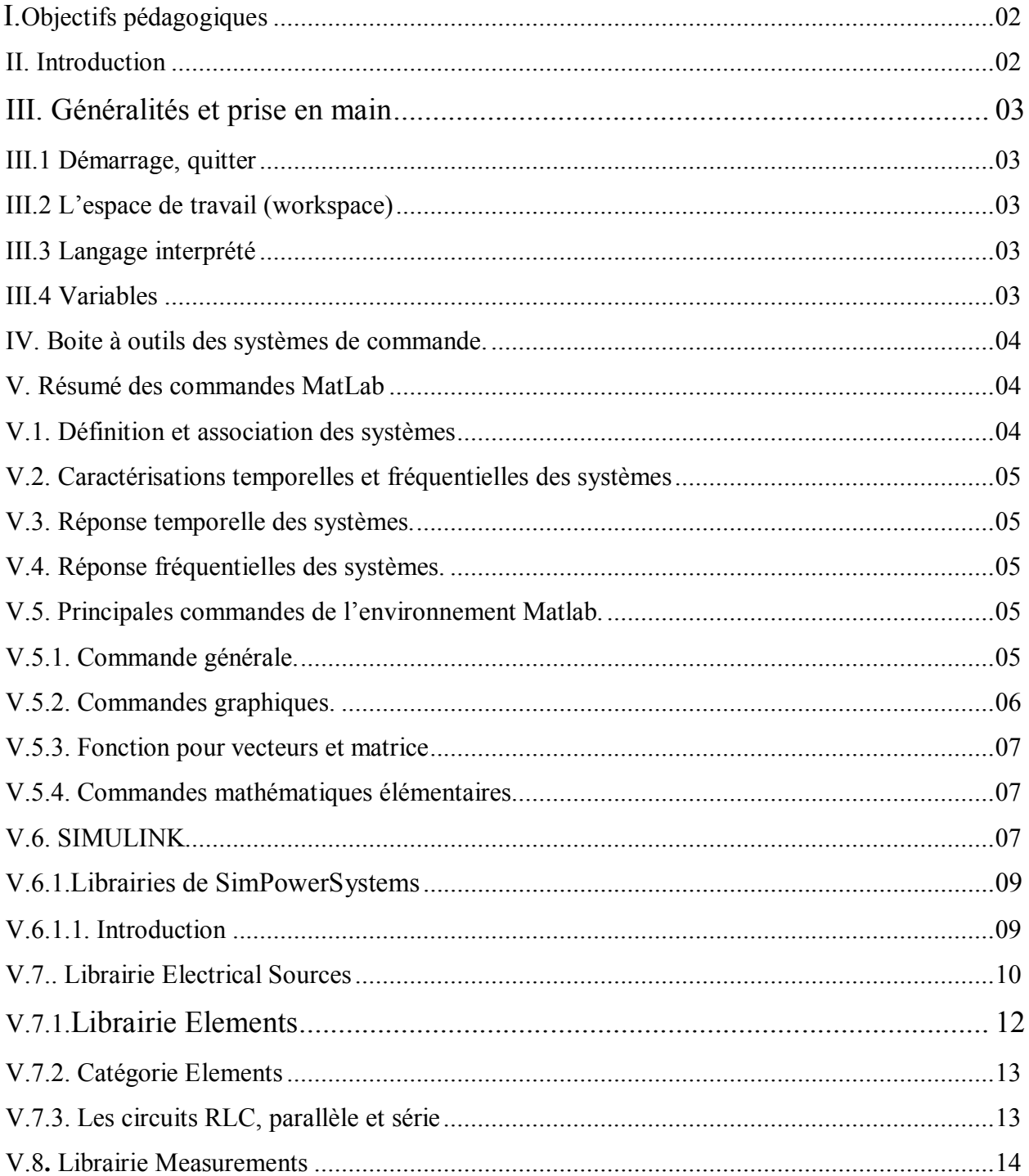

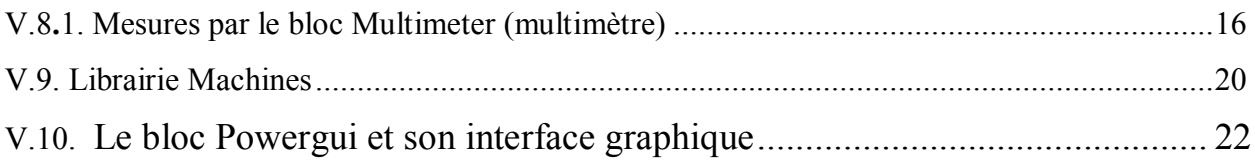

## TP 02: Propriétés de l'asservissement sur un système du premier ordre

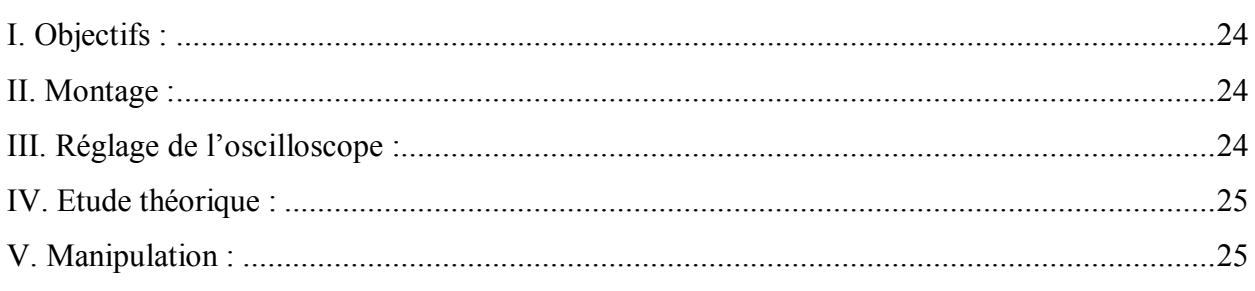

## TP 03: Propriétés de l'asservissement d'un système 2 ème ordre

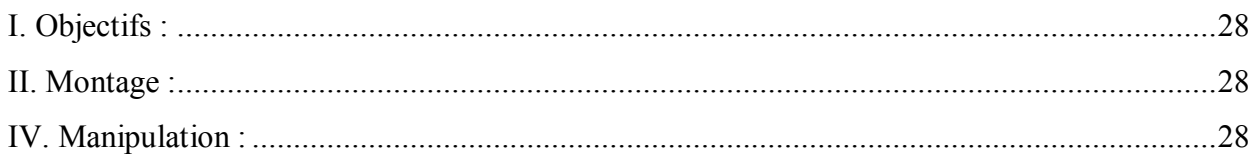

## TP 04: Effet du gain statique et la dynamique d'un système du premier ordre

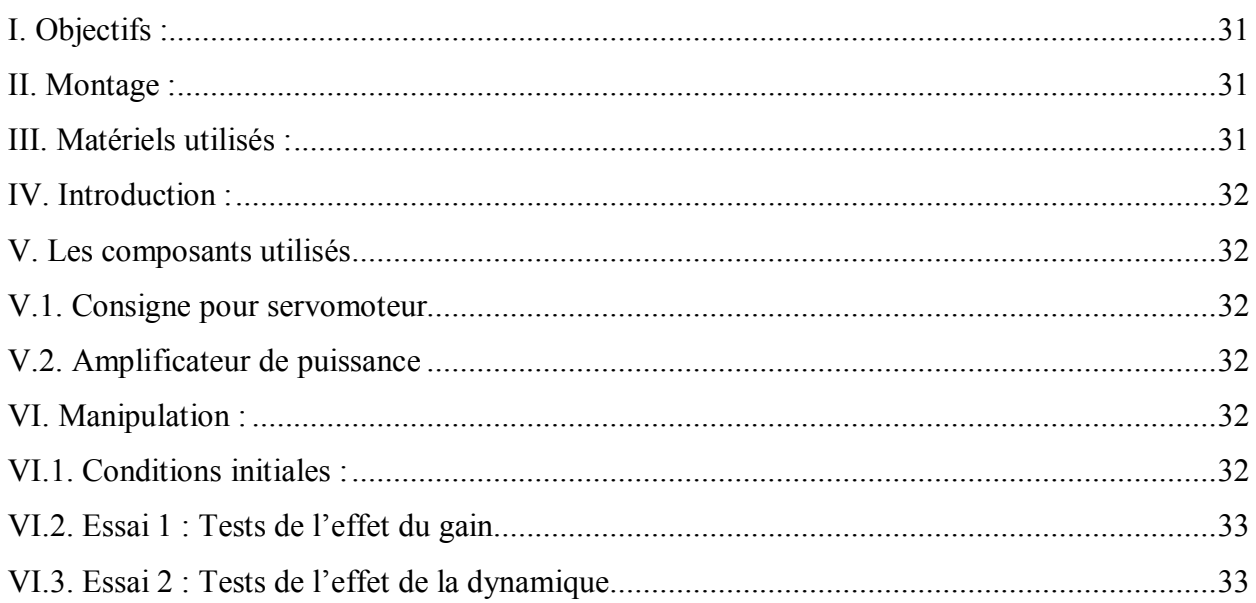

## TP 05: Analyse fréquentielle d'un système de premier ordre

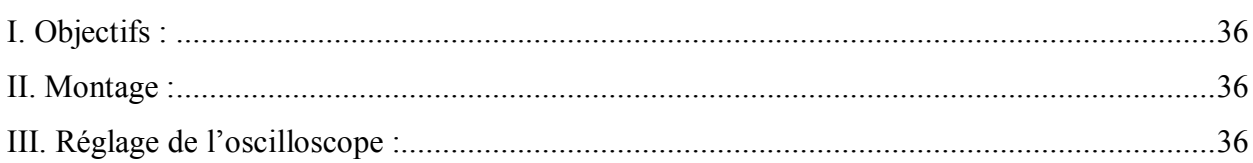

## TP 06: Analyse fréquentielle d'un système de deuxième ordre

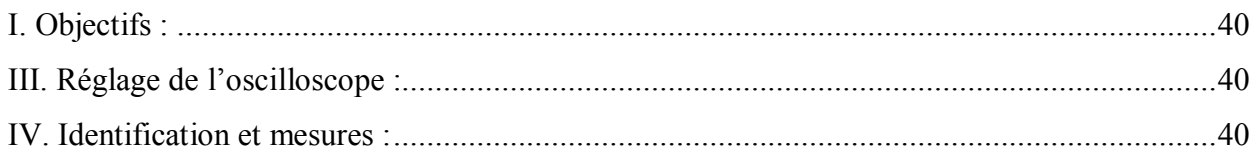

## TP 07: Asservissement de vitesse d'un moteur à courant continu :

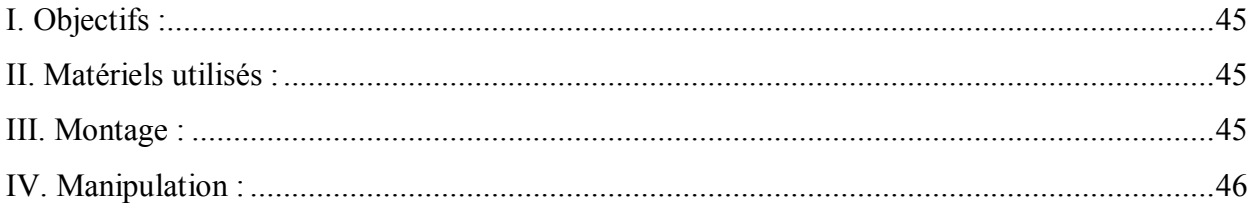

#### AVANT – PROPOS

Ce polycopié de travaux pratiques donne les éléments de base nécessaires à la compréhension des systèmes asservis linéaires. Il s'adresse aux étudiants de la troisième année préparant la licence en électrotechnique.

#### **Fonctionnement général**

#### **Organisation du cycle**

Le cycle de TP se déroule sur 7 séances (Laboratoire d'asservissement).

Il comprend 6 manipulations de 2 heures chacune.

Les différentes manipulations sont décrites par la liste ci-dessous.

#### **LISTE DES MANIPULATIONS**

**TP 1** Introduction au logiciel Matlab.

**TP 2** propriétés de l'asservissement sur un système du premier ordre.

**TP 3** propriétés de l'asservissement d'un système de deuxième ordre.

**TP 4** Effet du gain statique et la dynamique d'un système du premier ordre.

**TP 5** Analyse fréquentielle d'un système de premier ordre.

**TP 6** Analyse fréquentielle d'un système de deuxième ordre.

**TP 7** Asservissement de vitesse d'un moteur à courant continu.

#### **Notation**

Chaque manipulation donne lieu à un compte-rendu par groupe à rendre, et qui fera l'objet d'une note qui prend en compte la préparation (contrôlée en début de séance), la participation des étudiants au déroulement du TP, les résultats obtenus et leur interprétation. La moyenne des 6 notes obtenues (une par TP) constituera la note finale associée à ce cycle d'enseignement.

En cas d'absence prévisible et préalablement justifiée par la Direction des études lors d'une séance, les étudiants doivent impérativement prévenir l'enseignant qui les encadre. Les absences injustifiées donnent lieu à un zéro pour la séance concernée, sans aucune possibilité de rattrapage. De plus, tout retard non justifié à une séance entrainera la pondération de la note obtenue par l'étudiant à cette séance par un coefficient égal au prorata de la présence de l'étudiant durant la séance.

**TP 01:**

Introduction au logiciel Matlab

### **I. Objectifs pédagogiques**

Etude des commandes de base du logiciel Matlab et réalisation de programmes Matlab pour la simulation numérique des systèmes asservis. Il s'agit de découvrir les fonctions et outils de Matlab relatifs à l'étude des systèmes asservis. Matlab est un environnement généraliste de calcul numérique. Il possède une boite à outils dédiée à l'étude des systèmes de commande « Control system Toolbox », ainsi qu'un environnement graphique de simulation numérique des systèmes dynamiques : Simulink.

Ces 2 outils, la boite à outils ainsi que Simulink sont indépendants mais peuvent avantageusement être utilisés conjointement.

#### **II. Introduction**

**Matlab** (abréviation de « **Mat**rix **Lab**oratory ») est un environnement informatique conçu pour manipuler aisément des matrices à l'aide de fonction préprogrammées (addition, multiplication, inversion, décompositions, déterminants…), en s'affranchissant des contraintes des langages de programmation classique :

- Plus de déclarations de variables.
- Plus de phase d'édition-compilation-exécution.

L'élément de base est une matrice dont la dimension n'a pas à être fixée. **Matlab** est un outil puissant qui permet la résolution de nombreux problème en beaucoup moins de temps qu'il n'en faudrait pour les formuler en C ou en Pascal.

S'il est parfaitement adapté à l'**Automatique** et au Traitement du Signal, sa facilité d'emploi avec des nombres complexes et ses possibilités d'affichages graphiques en font un outil intéressant pour bien d'autre type d'applications. De plus, des « toolboxes » (boite à outils) sont disponibles dans de nombreux domaines (Contrôle, Robotique, traitement de signal, traitement d'image, optimisation,…). Cet aspect modulaire est l'un des plus grands atouts de **Matlab** : l'utilisateur peut lui même définir ses propres fonctions, en regroupant des instructions **Matlab** dans un fichier portant le suffixe ".m".

**Matlab** peut être donc considéré comme un langage de programmation au même titre que C, Pascal ou Basic. C'est un langage interprété, c'est-à-dire, que les instructions sont exécutées immédiatement après avoir été tapées.

**Matlab** permit de développer des algorithmes rapidement, de visualiser des données (sous forme de graphiques 2D ou 3D et d'images, avoir de séquence d'image), et de réaliser des interfaces graphiques.

## **III. Généralités et prise en main**

#### **III.1 Démarrage, quitter**

Pour démarrer **Matlab**, il suffit de cliquer dans l'icône "**Matlab**" si vous êtes sous Windows. L'espace de travail de **Matlab** se présente alors sous la forme d'une fenêtre affichant un prompt "**>>**" à la suite duquel vous pouvez taper une commande qui sera exécutée après avoir tapé sur la touche "return" (retour chariot).

En haut de cette fenêtre se trouve une barre de menu qui vous permet d'ouvrir un fichier texte, de définir certaines variables de travail et surtout d'accéder à l'ensemble des fichiers d'aides. Vous pourrez quitter la session avec la commande *quit*.

#### **III.2 L'espace de travail** (workspace)

Comme tout langage de programmation, **Matlab** permet de définir des données variables. Les variables sont définies au fur et à mesure que l"on donne leurs noms (identificateur) et leurs valeurs numériques ou leurs expressions mathématiques. **Matlab** ne nécessite pas la déclaration de type ou de dimension pour une variable. Les variables sont stockées dans l'espace de travail (ou workspace) et peuvent être utilisées dans les calculs subséquents.

#### **III.3 Langage interprété**

**Matlab** est un langage interprété. Il n'est pas nécessaire de compiler un programme avant de l'exécuter et toute commande tapée dans la fenêtre de commande est immédiatement exécutée (après la frappe de return).

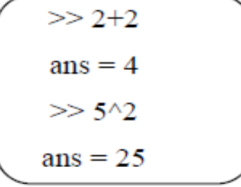

La réponse est affichée et stockée dans la variable **ans.** La plupart des fonctions mathématiques usuelles sont définies dans **Matlab**, et ceci sous une forme naturelle (sin, cos, exp, ...) de même que certaines constantes (pi ...).

$$
\begin{cases}\n\gg 2 * \sin(\pi i / 4) \\
\text{ans} = 1.4142\n\end{cases}
$$

#### **III.4 Variables**

**Matlab** considère trois types de variables (réel, complexe et chaînes de caractères). En fait, toute variable de **Matlab** est une matrice (scalaire : matrice 1x1, vecteur : matrice 1xN ou Nx1). On peut indiquer le nom de la variable dans laquelle le résultat doit être stocké (commence par une lettre, moins de 19 caractères).

Attention, **Matlab** prend en considération les majuscules (x est différent de X).

$$
x = \frac{pi}{4}
$$
  
x = 0.7854

## **IV. Boite à outils des systèmes de commande.**

Une boite à outils de Matlab correspond à un ensemble de fonctions dédiées, disponibles dans la fenêtre de travail, que l'on peut appeler à l'invite >>

Vous pouvez lister l'ensemble de ces fonctions par la commande (>> help *'nom de le boite à outils'*) Pour le « control system toolbox », >> help control

De même, pour chaque commande particulière, vous avez accès à 2 niveaux d'aide :

1. un 1er niveau d'aide par : >> help 'nom de la commande'

2. un 2ième niveau d'aide, avec navigation hypertexte, par : >> helpwin 'nom de commande'. Exemple : >>help tf

## **V. Résumé des commandes MatLab**

#### **V.1. Définition et association des systèmes**

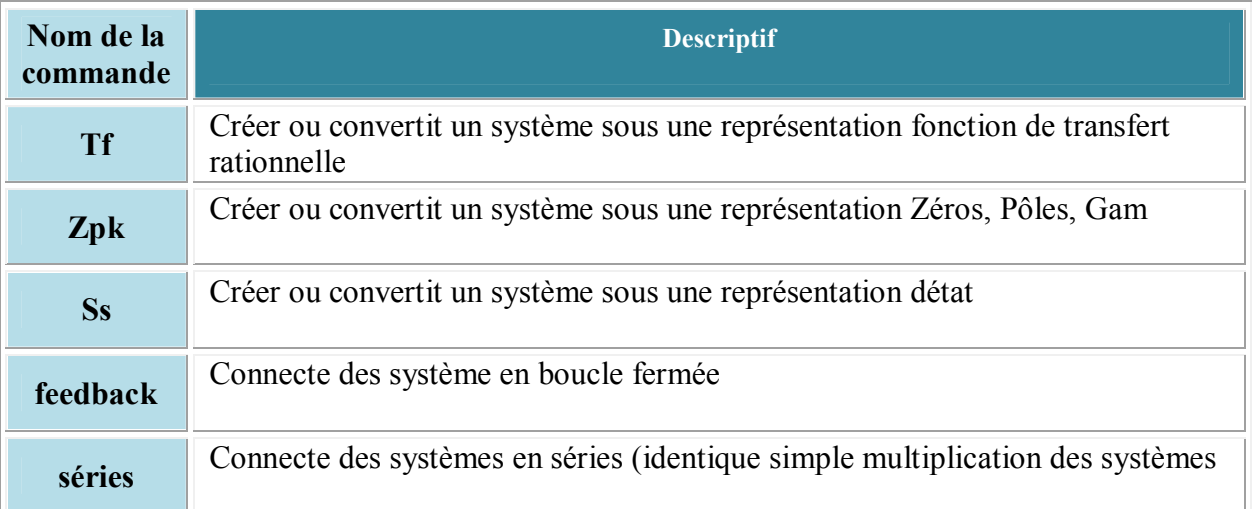

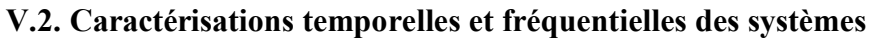

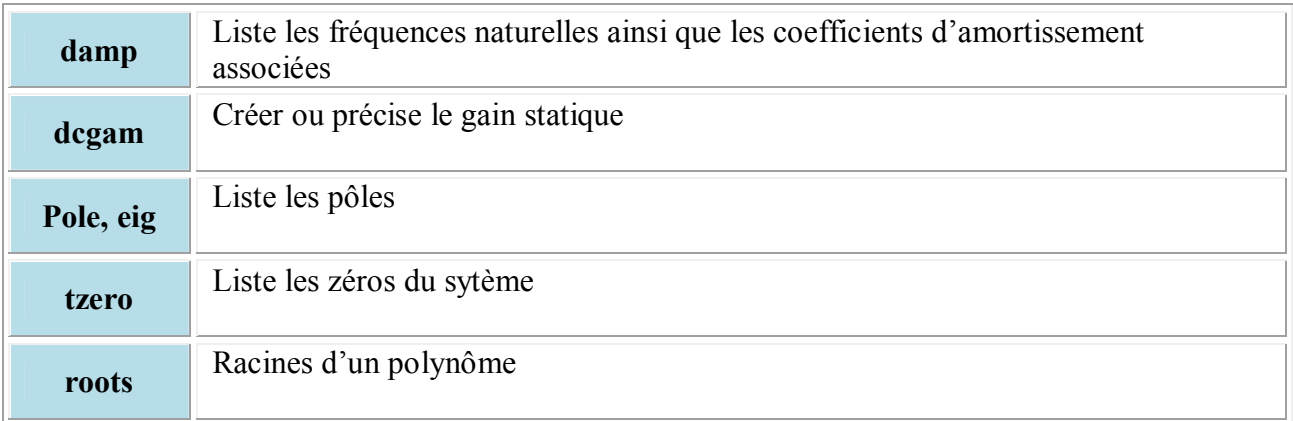

## **V.3. Réponse temporelle des systèmes.**

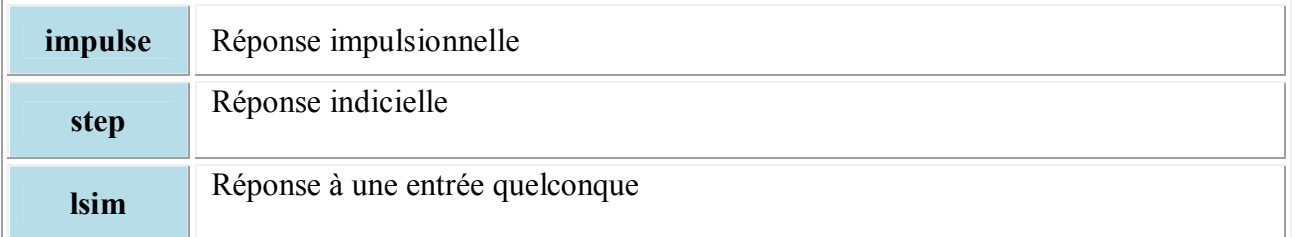

## **V.4. Réponse fréquentielles des systèmes.**

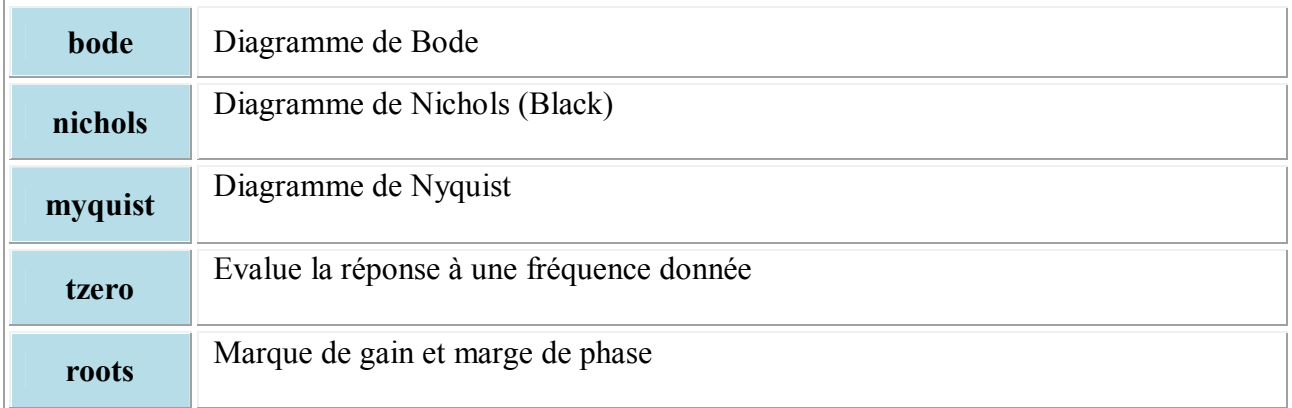

## **V.5. Principales commandes de l'environnement Matlab.**

## **V.5.1. Commande générale.**

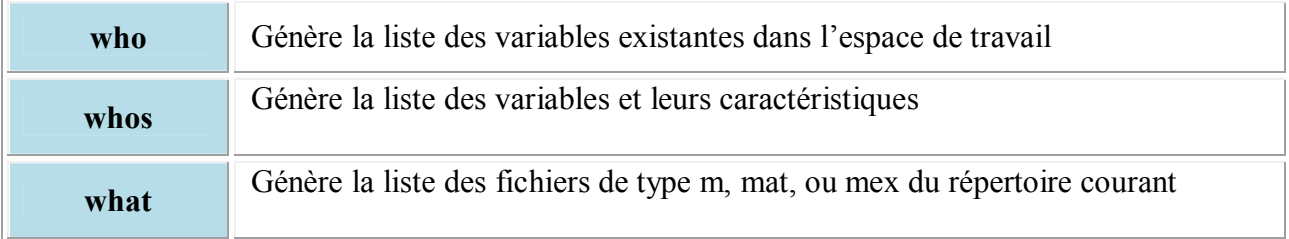

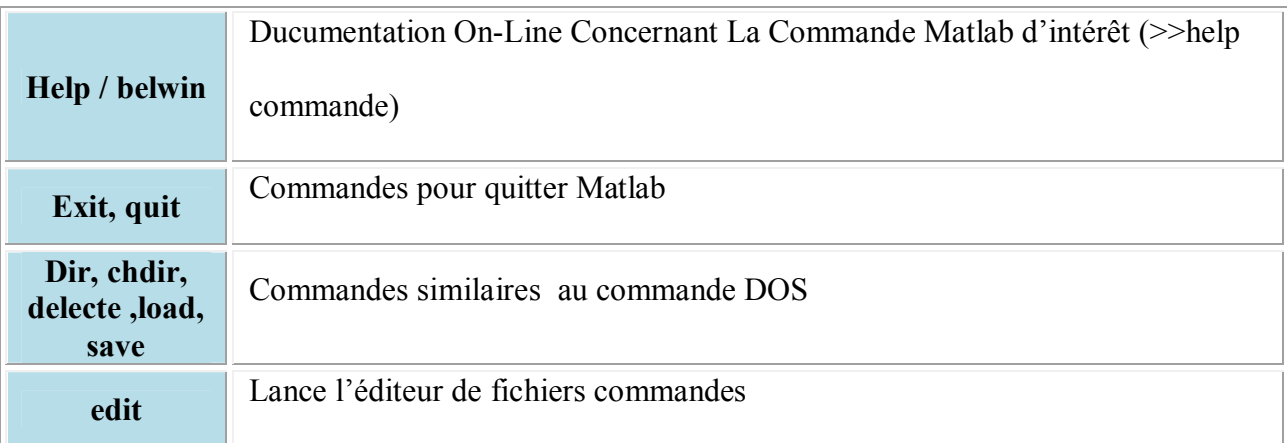

## **V.5.2. Commandes graphiques.**

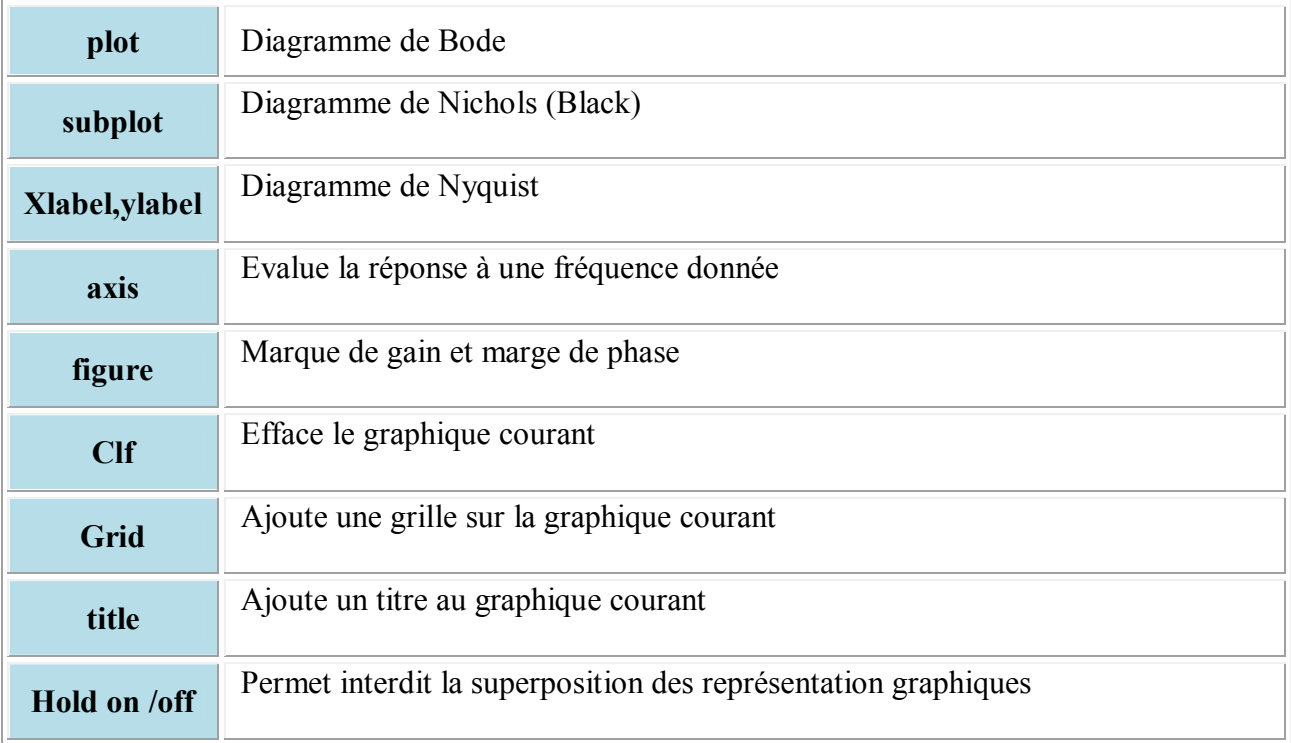

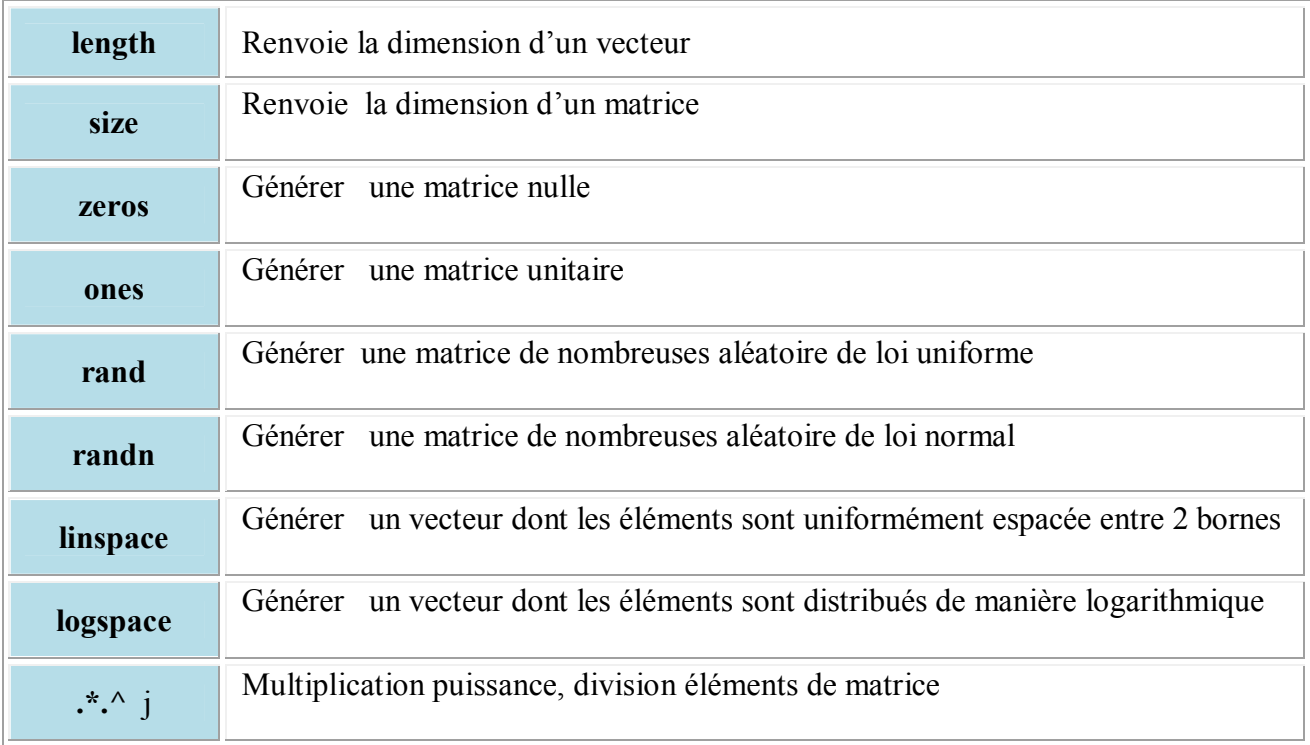

## **V.5.3. Fonction pour vecteurs et matrice**

## **V.5.4. Commandes mathématiques élémentaires**

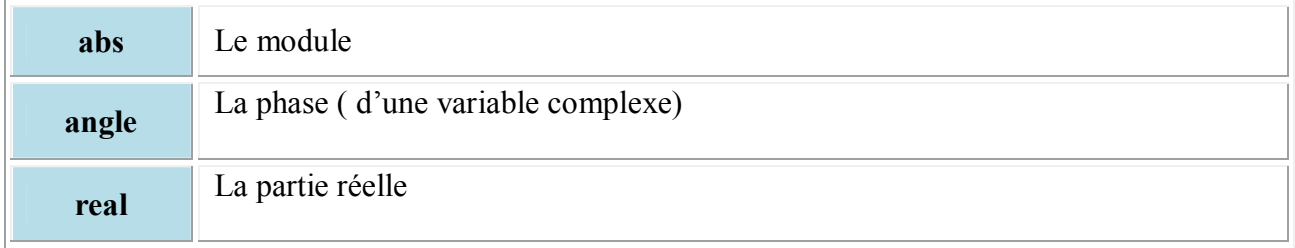

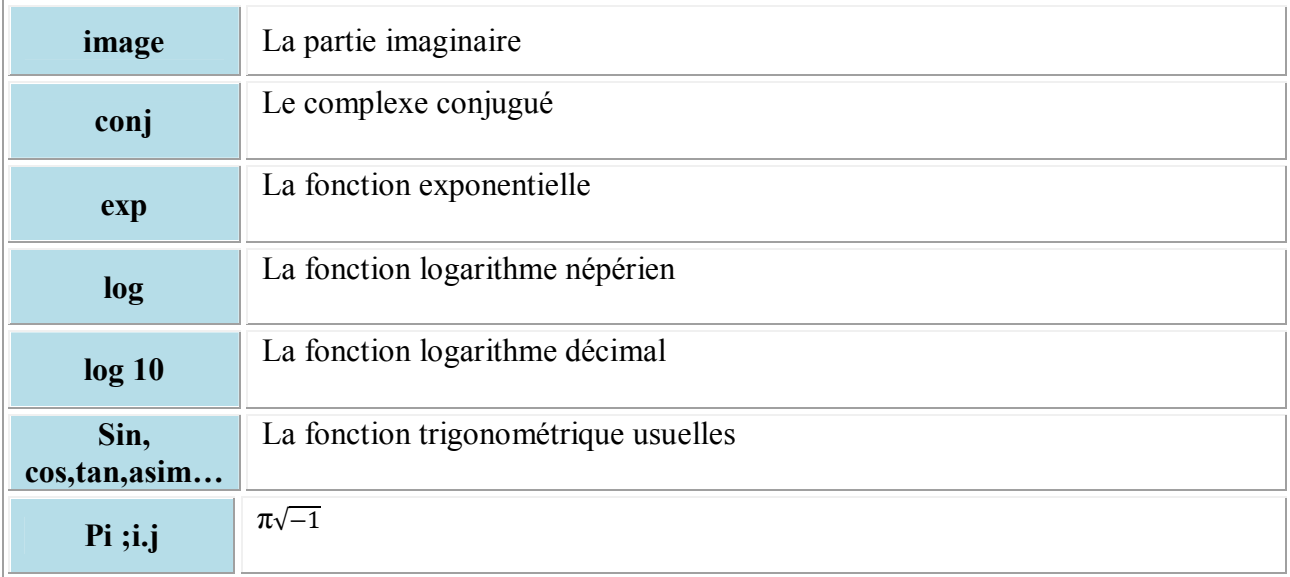

#### **V.6. SIMULINK.**

Simulink est un environnement graphique de modélisation et de simulation numérique des systèmes dynamiques. On lance Simulink en cliquant sur l'icône dans la barre d'outils de Matlab, ou bien par la commande >> simulink à l'invite, dans la fenêtre de travail de Matlab. Dans une fenêtre s'ouvre alors la librairie des blocs fonctionnels de Simulink. A partir de cette fenêtre, on peut créer un nouveau fichier modèle et y placer les éléments constitutifs du système à étudier. Reproduisez le schéma de la figure 1 pour comprendre le fonctionnement de cet outil.

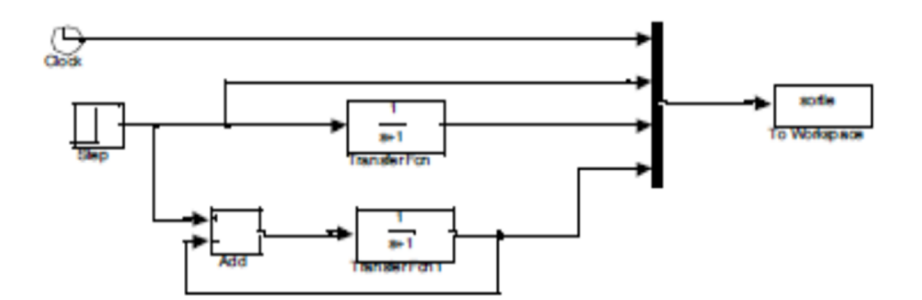

**Figure 1 :** Exemple modèle Simulink

La librairie comprend de différentes sections permettant d'aborder de nombreux aspects de la commande des systèmes.

Dans un premier temps, on portera son attention sur les sections :

« Continuous » : permettant de sélectionner des blocs fonctionnels modélisant des éléments linéaires et notamment les blocs fonctions de transferts.

« Math operations » : permettant de sélectionner des blocs réalisant des opérations mathématiques et notamment le bloc Add.

« Signal routing » : permettant différents aiguillages des données sur les fils du modèle ; on y trouve notamment le bloc Mux qui permet de multiplexer plusieurs données dans un seul fil.

« Sinks »: qui permet de trouver des blocs fonctionnels de sorties possibles des fichiers modèle que l'on simule. On y trouve notamment le bloc fonctionnel 'To Workspace' qui permet d'accéder aux données dans l'espace de travail de Matlab. On paramètre ce bloc pour avoir le résultat sous forme d'un tableau (format array). Ainsi, dans l'exemple proposé et après simulation effective du fichier modèle, on disposera sous Matlab d'une variable nommée sortie, comprenant 4 colonnes :

Sortie (:,1) : les instants pour lesquels la simulation a été effectuée.

Sortie ( :,2) : l'entrée indicielle appliquée

Sortie ( :,3) : la sortie du système qui a pour fonction de transfert 1/ (*s* +1)

Sortie ( :,4) : la sortie du système bouclé, retour unitaire correspondant.

Les paramètres de la simulation sont accessibles dans la rubrique simulation de la barre d'outils.

## **V.6.1.Librairies de SimPowerSystems**

### **V.6.1.1. Introduction**

SimPowerSystems est un outil fonctionnant sous Simulink pour modéliser et simuler rapidement des systèmes électroniques ou électromécaniques de puissance. Pour ouvrir la librairie principale de SimPowerSystems à partir du prompt de Matlab, on exécute la commande suivante :

#### **>> powerlib**

On obtient la fenêtre suivante qui présente les différentes librairies de SimPowerSystems et le bloc powergui qui permet, par l'ouverture d'une interface graphique utilisateur, d'étudier les circuits électriques (réponse en fréquences, etc.) et de spécifier le type de calcul continu, discret ou la méthode des phaseurs.

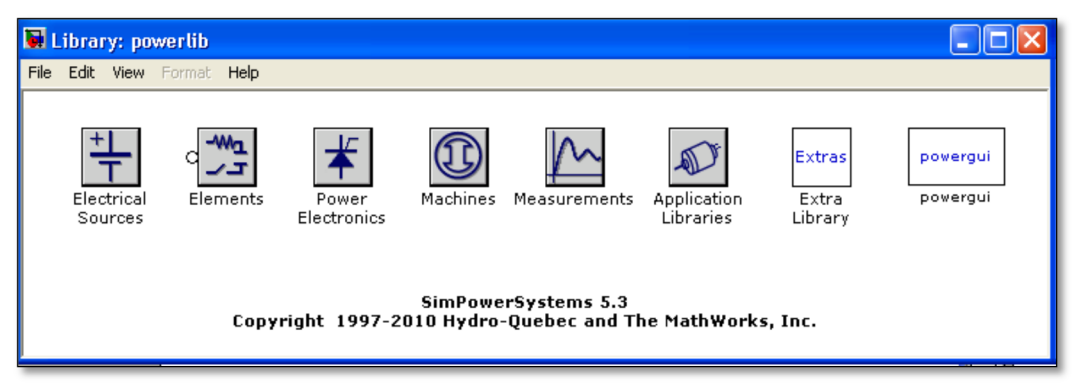

SimPowerSystems permet aussi de modéliser les systèmes électriques, mécaniques, et de contrôle commande (PI et PID, très utilisés dans l'industrie). La présentation des contenus de ces bibliothèques diffère de celle qu'on obtient quand on ouvre SimPowerSystems dans le browser de Simulink. Quand on double-clique sur la librairie Elements, à partir de la commande powerlib, nous obtenons une présentation des blocs selon la fonction à réaliser. Nous trouvons les 4 catégories suivantes :

Eléments (circuits passifs RLC, série et parallèle, mono et triphasés, pouvant servir de charge ou d'élément de circuit),

- **Lines (lignes de transmission, mono ou triphasées),**
- **Circuit Breakers (interrupteurs),**

Transformers (transformateurs mono et triphasés, etc.).

Tous ces éléments sont prévus en mode monophasé et triphasé. Nous trouvons également les blocs servant de masse (Ground), de neutre (Neutral) et de port dans un sous-système (Connection Port).

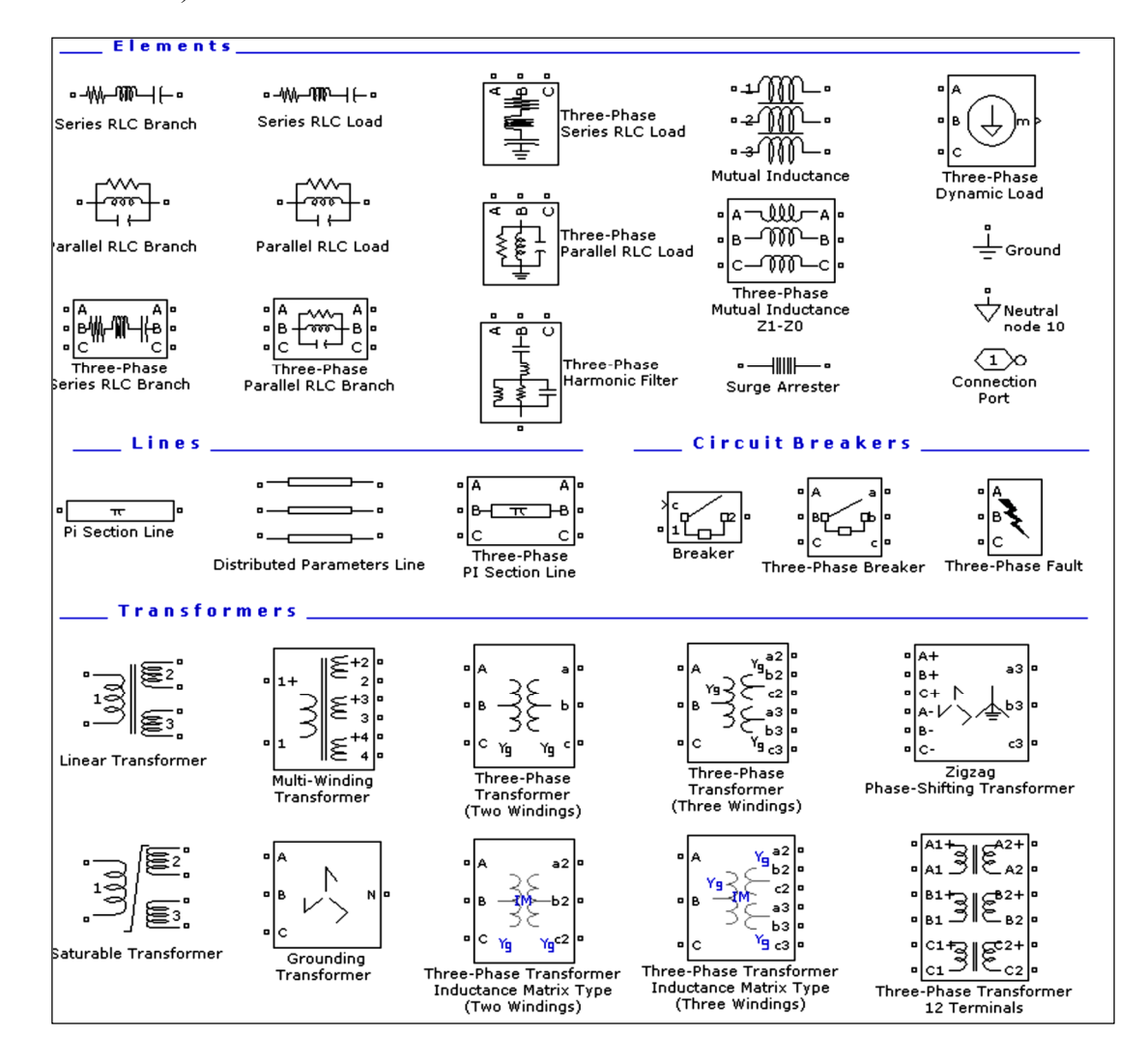

#### **V.7. Librairie Electrical Sources**

Cette librairie contient les différentes sources de SimPowerSystems, les sources contrôlées de tension et de courant, les sources de tension et de courant alternatif, une source de tension et de courant continu ainsi que deux sources de tension triphasées (une source de tension triphasée et une source de tension triphasée programmable). Par le browser de Simulink, cette librairie se présente comme suit :

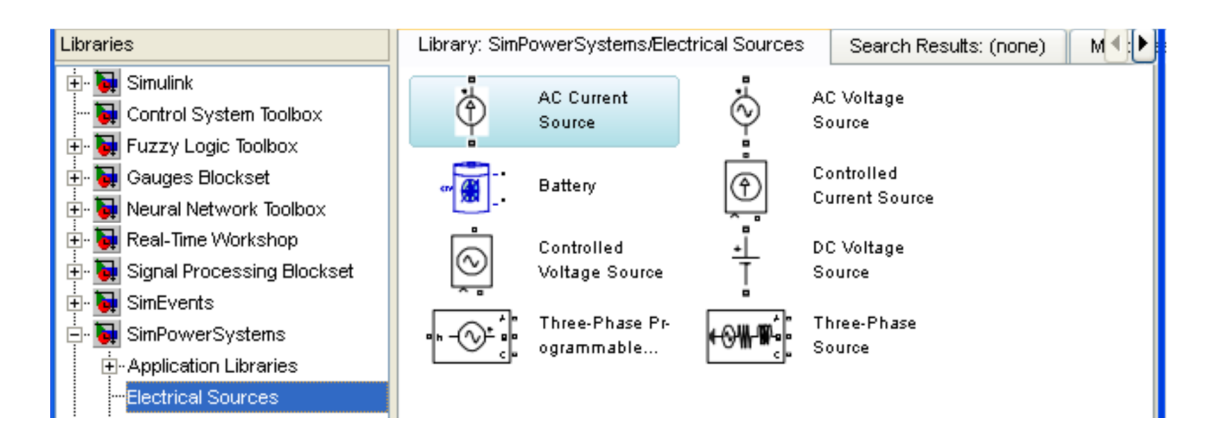

Par la commande powerlib, à partir du prompt de Matlab :

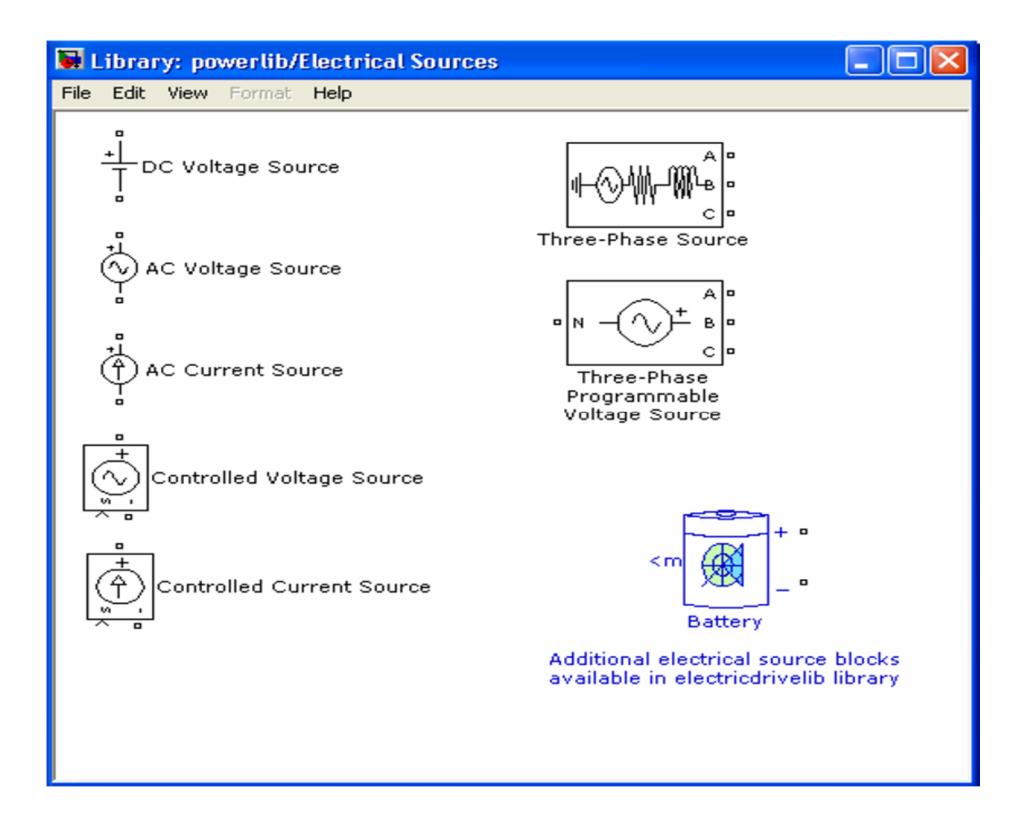

Les générateurs de courant ou tension ainsi que les sources contrôlées de tension ou de courant sont très largement utilisés dans la partie Simscape et sont totalement équivalents à ceux de SimPowerSystems. Ces sources sont contrôlées par un signal de type Simulink. Elles forment ainsi une interface entre le monde de la simulation et les systèmes physiques de type SimPowerSystems. Si on considère, par exemple, la source de tension contrôlée, Controlled Voltage Source, cette tension est générée entre le signe '+' et le signe '-' qui est généralement la masse. Le signal de contrôle, de type Simulink, s'applique à l'entrée 's' de ce bloc. Si l'on veut générer une tension à partir de la somme d'une rampe et d'une sinusoïde, par exemple,

nous utilisons ce signal pour commander la source contrôlée de tension, Controlled Voltage Source.

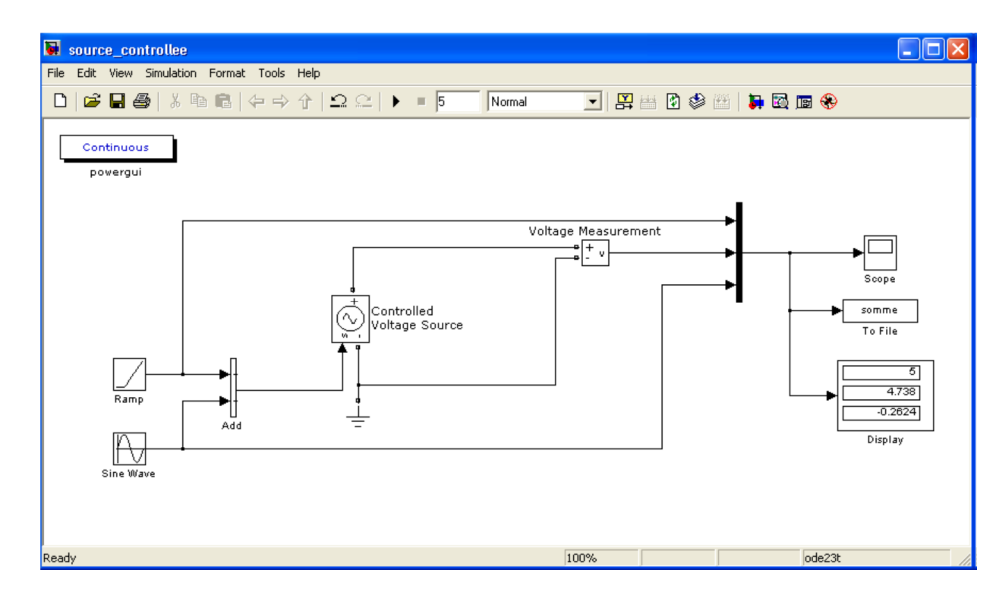

Pour afficher le signal « somme », nous avons besoin du voltmètre, Voltage Measurement, qui fait office d'interface entre les signaux physiques de SimPowerSystems et Simulink. L'entrée '-' du voltmètre sert de masse commune.

## **V.7.1.Librairie Elements**

Par le browser de Simulink tous ces différents éléments sont affichés ensemble, contrairement à la commande powerlib.

L'avantage de l'ouverture de cette librairie par la commande powerlib de la ligne de commande Matlab, est la répartition des blocs selon la fonction réalisée :

- Elements (circuits RLC, parallèles et séries, etc.),
- Lines (lignes de transmission),
- Circuit Breakers (interrupteurs),
- Transformers (transformateurs).

De même, la librairie Measurements pour les blocs de mesure, son affichage par la commande powerlib est plus complète que celui du browser de Simulink.

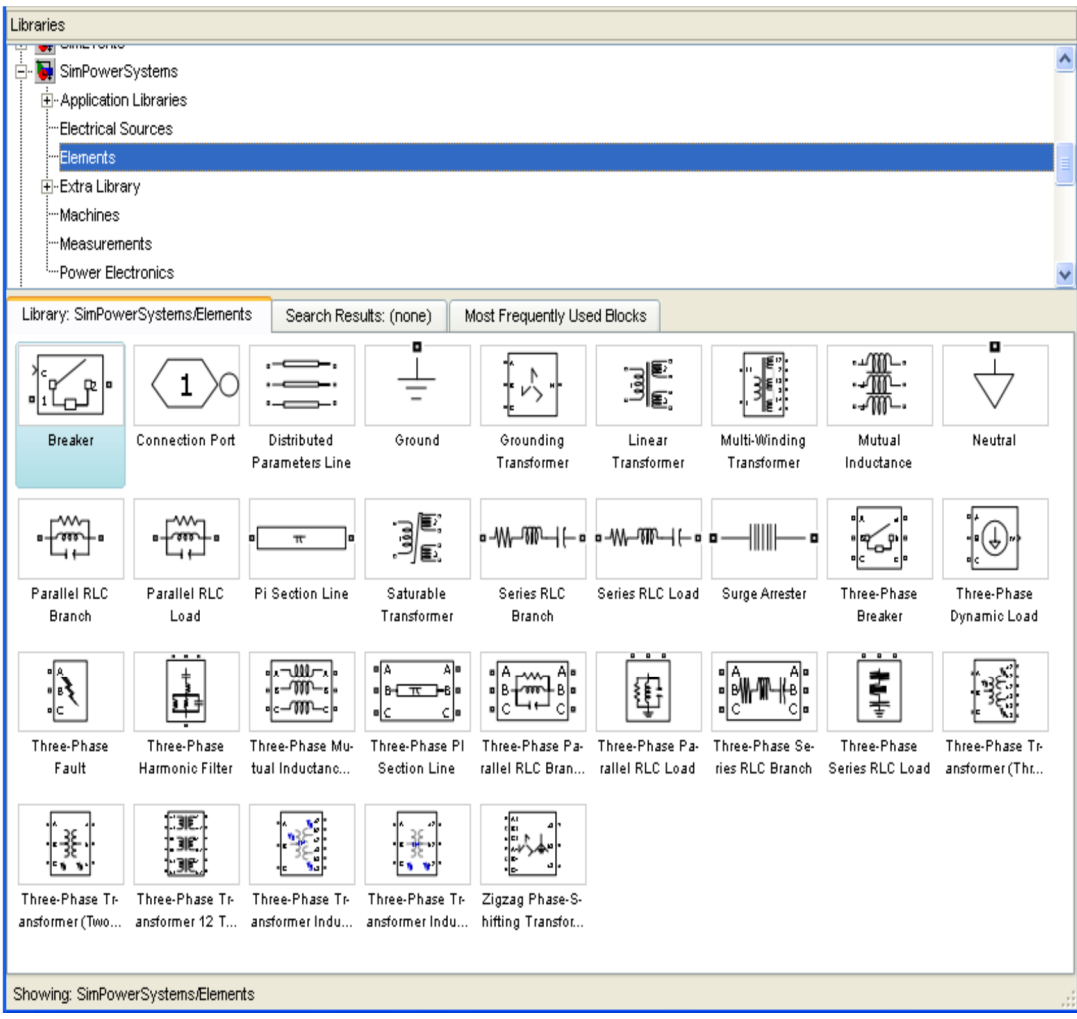

## **V.7.2. Catégorie Elements**

On y trouve les différents éléments des circuits de puissance.

## **V.7.3. Les circuits RLC, parallèle et série**

Nous trouvons 2 types : Load et Branch.

## **Type Load**

Dans le type Load, le circuit RLC sert de charge à un circuit. Nous spécifions, dans ce cas, les valeurs de R, L et C par leurs puissances, active pour R et réactives pour L (positive) et C (négative). On peut éliminer un de ces composants en spécifiant sa puissance nulle, active pour R, réactive pour C et L. Nous pouvons, ainsi, réaliser un circuit RC, RL, LC, RLC ou simplement une résistance R, une capacité C ou une inductance L. Ce type de circuit est principalement prévu pour servir de charge (Load).

Nous pouvons spécifier ce circuit sous une forme triphasée, en étoile avec un neutre confondu avec la masse Y (grounded), neutre flottant (floating), neutre accessible (neutral) ou en triangle (Delta).

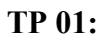

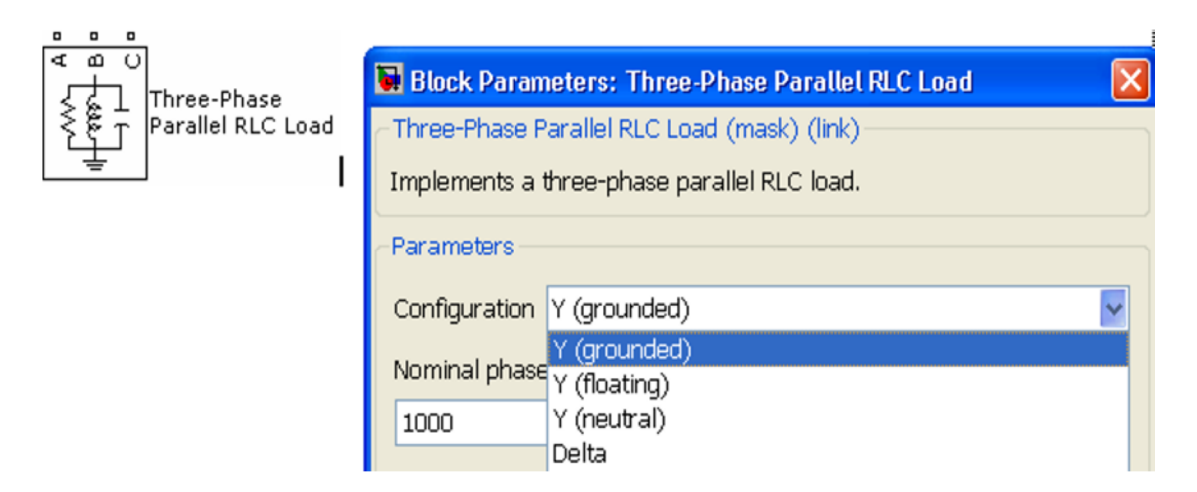

## **Type Branch**

Le type Branch est utilisé comme circuit intermédiaire d'une branche d'un circuit, monophasé ou triphasé. La suppression d'un élément revient à choisir les valeurs particulières R=0, L=0 et C=Inf pour l'élément RLC série ou R=Inf, L=Inf et C=0 pour le circuit RLC parallèle.

Nous pouvons aussi réduire la branche RLC, série ou parallèle, à un seul ou deux éléments, en choisissant le type de circuit, R, RC, RL, etc., parallèle ou série, dans le menu déroulant suivant.

Le cas suivant permet d'avoir une charge purement inductive.

- des mutuelles inductances simples ou triphasées,
- un port pour les sous-systèmes,
- le neutre,
- un élément qui protège le circuit contre les surtensions (Surge Arrester).

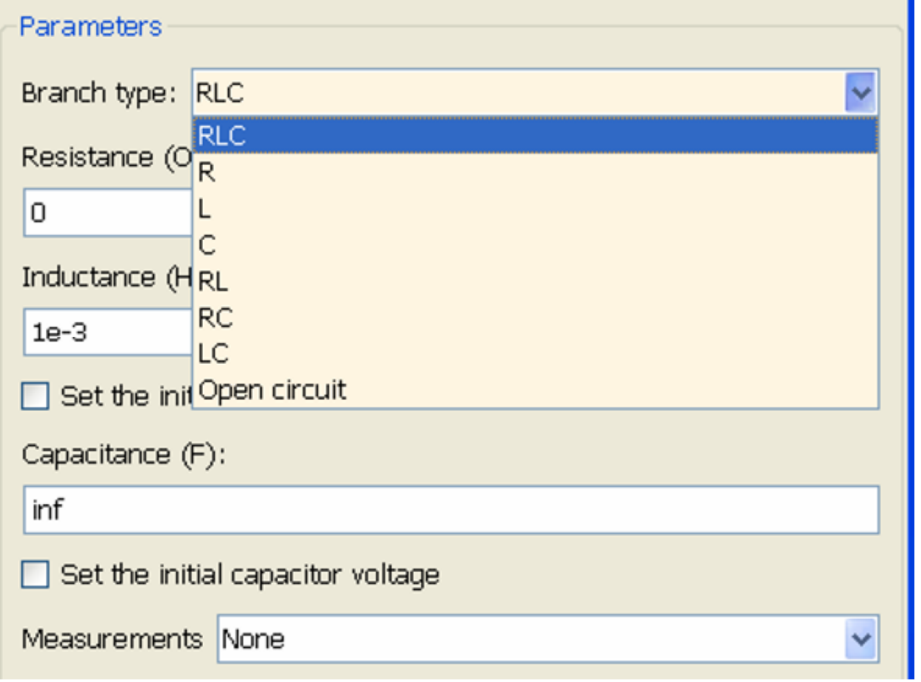

## **V.8. Librairie Measurements**

Cette librairie contient des blocs de mesure de tension (voltmètre), de courant (ampèremètre), d'impédance, un bloc multimètre, etc. Le voltmètre doit être mis en parallèle au circuit dont on veut mesurer la tension et l'ampèremètre en série. L'ampèremètre et le voltmètre sont des interfaces entre SimPowerSystems et Simulink, comme on peut le remarquer par la forme des ports des sorties de ces blocs.

Nous retrouvons les blocs élémentaires de l'ampèremètre, voltmètre, etc., mais grâce à la commande powerlib sous Matlab, nous avons 3 blocs supplémentaires:

- Bloc de mesures continues (Continuous Measurements),
- Mesures discrètes (Discrete Measurements),
- Mesures de type phaseurs (Phasor Measurements). ٠

Dans les deux premiers cas, on peut faire des mesures sur une simple phase, des mesures triphasées (valeur moyenne, RMS, transformée de Fourier) ou de puissance (mesure de puissance active ou réactive).

Les mesures de type Phasors sont celles où on ne s'intéresse qu'aux amplitudes et phases des signaux pour lesquelles on n'a pas besoin de résoudre les équations différentielles qui régissent la dynamique du système. La simulation est donc plus rapide qu'avec un solveur à pas variable tel qu'ode15s.

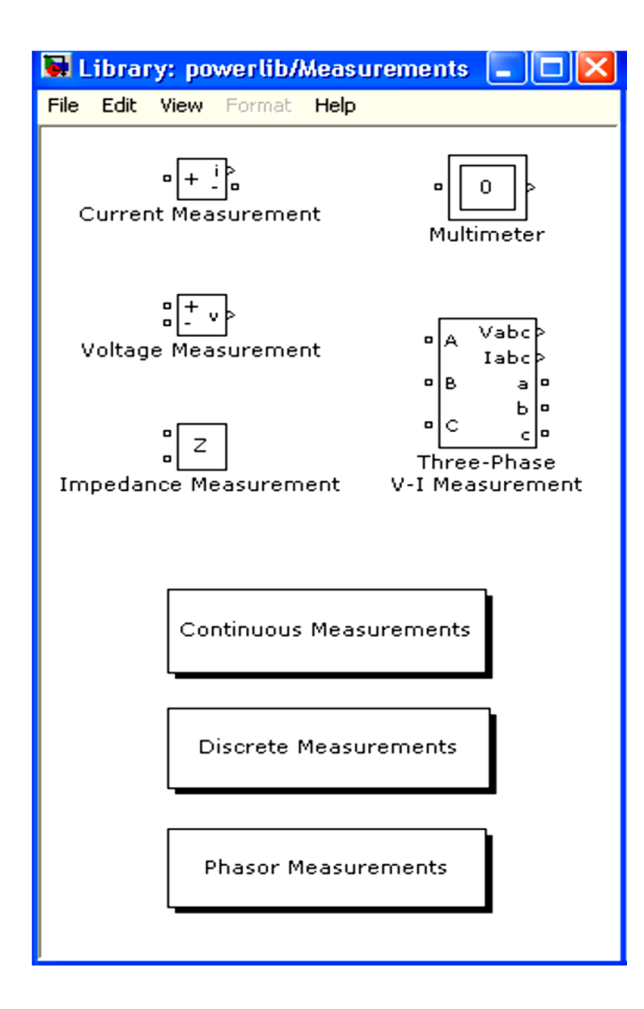

Un phaseur est un signal mis sous sa forme complexe *A.exp j*Φ.

## **V.8.1. Mesures par le bloc Multimeter (multimètre)**

Le bloc Multimeter permet la mesure de tensions et courants circulant dans certains blocs possédant le paramètre spécial nommé Measurements qu'on trouve dans leur boite de dialogue. Les éléments possédant le paramètre Measurements sont listés dans le tableau suivant. Dans la troisième colonne, nous affichons la bibliothèque correspondant à chacun d'eux.

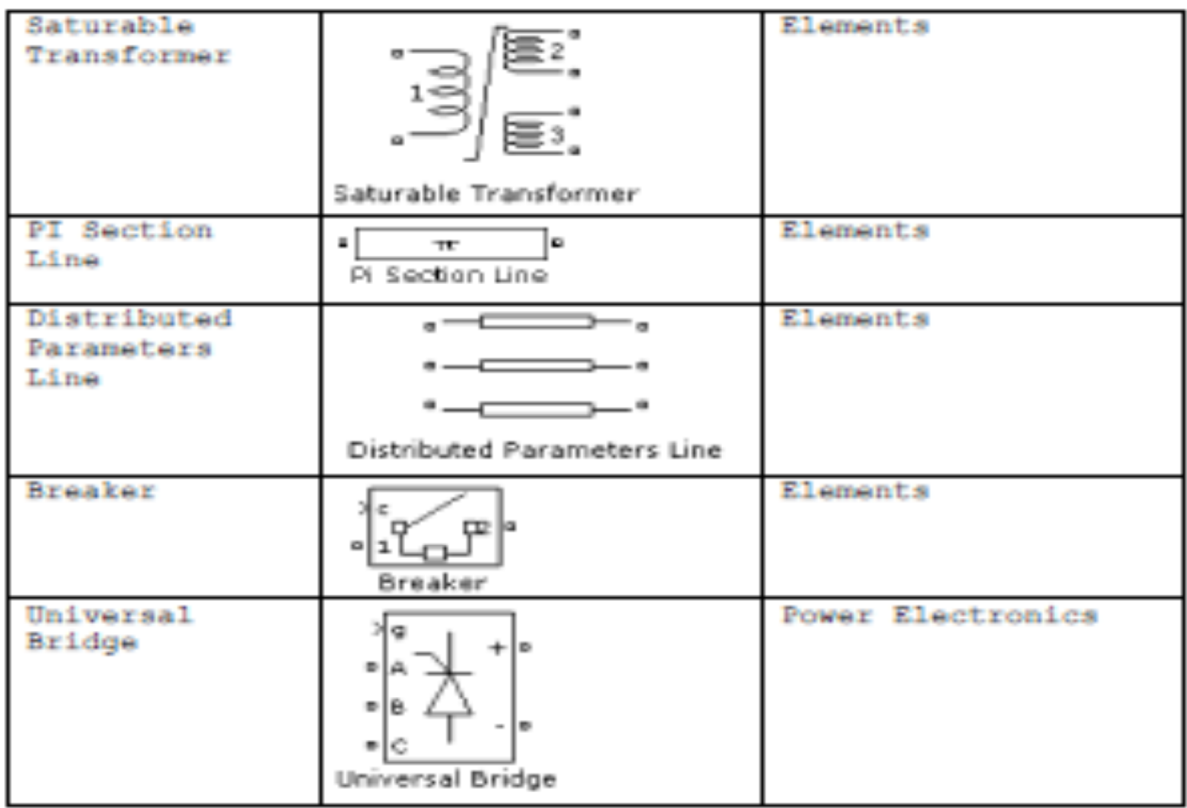

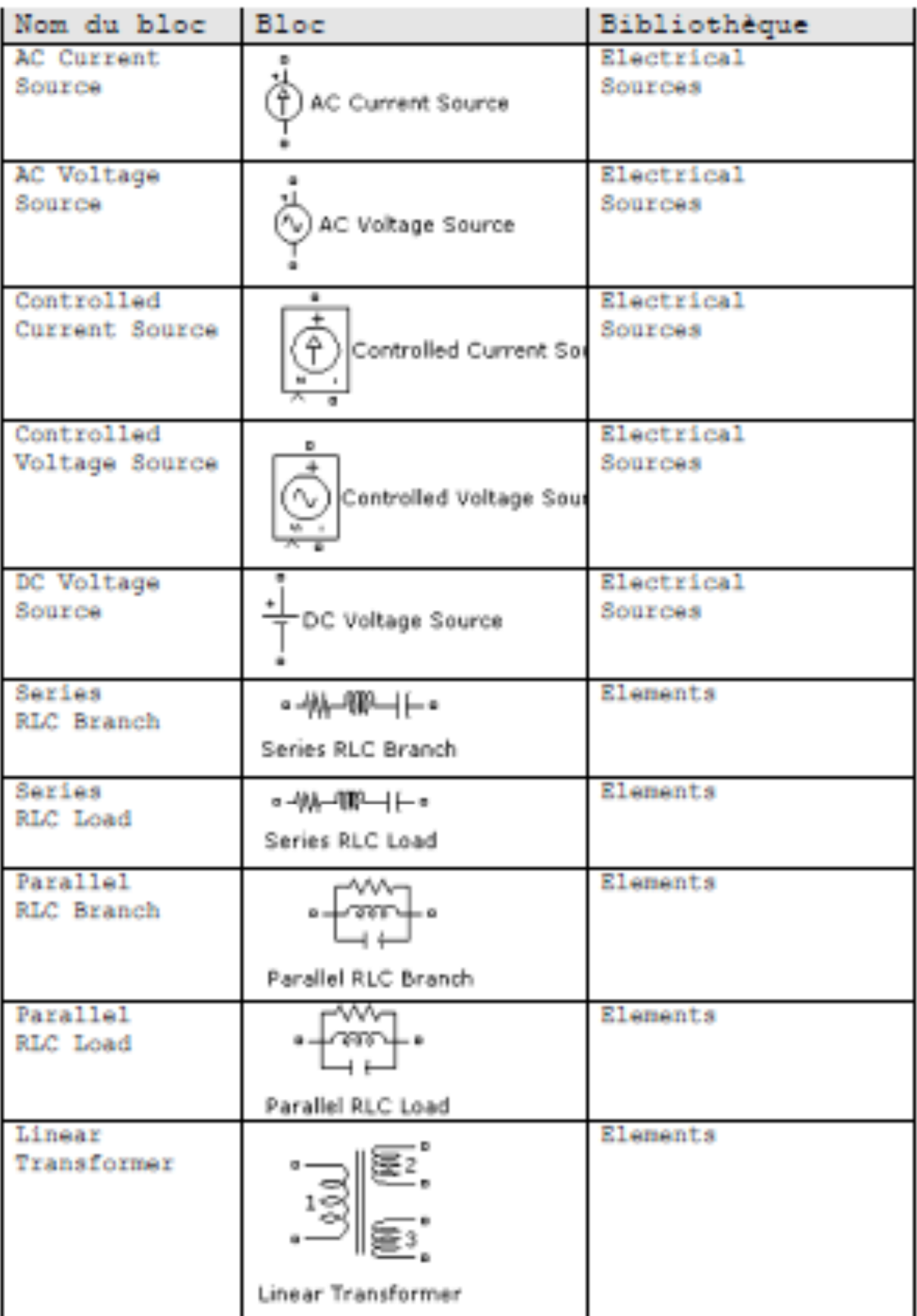

Dans le modèle Simulink suivant, nous utilisons un double transformateur dont la tension du secondaire est redressée par un pont à diodes (Universal Bridge) que nous avons

spécifié dans le menu déroulant du bloc, comme le montre la figure suivante. La liste comporte les composants de puissance qui réalisent la fonction de relais ou switchs, comme les diodes, les thyristors, IGBT, GTO, etc.

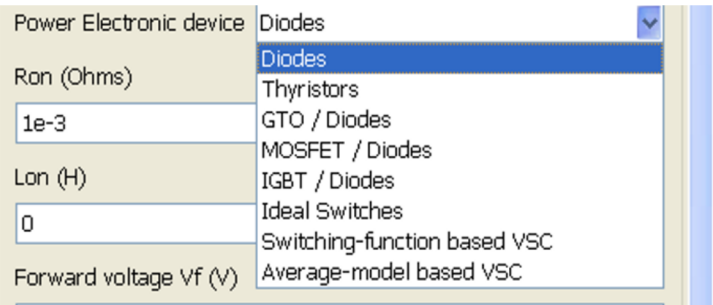

La charge est formée par un circuit LC série. Grâce au bloc Multimeter, nous affichons la tension d'entrée ainsi que celle aux bornes de la capacité. Ce bloc affiche, ensuite, le nombre de signaux qu'il permettra d'afficher, 3 dans notre cas.

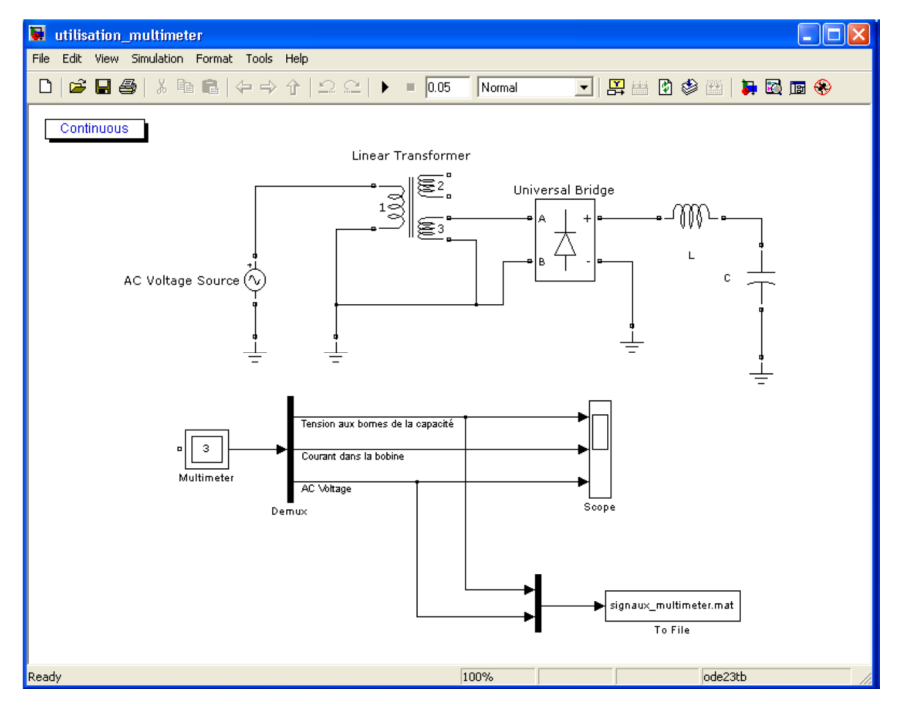

Pour mesurer la tension fournie par la source de tension AC Voltage Source, nous devons choisir l'option voltage pour le paramètre Measurements dans la boite de dialogue de ce bloc.

L'option None empêche toute mesure par le multimètre.

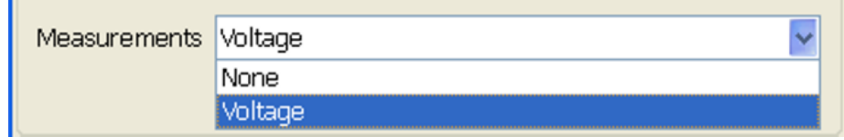

Pour mesurer la tension aux bornes du condensateur C, nous choisissons l'option Branch voltage pour le paramètre Measurements. L'option Branch voltage and current permet la mesure simultanée du courant et de la tension.

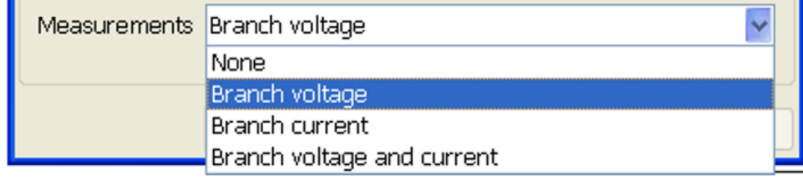

Les signaux à mesurer sont sélectionnés par le choix adéquat de l'option pour le paramètre Measurements.

La liste de ces signaux est affichée, au départ, dans le côté gauche (Available Measurements ou signaux disponibles) de la fenêtre suivante que l'on obtient par un double clic sur le bloc Multimeter.

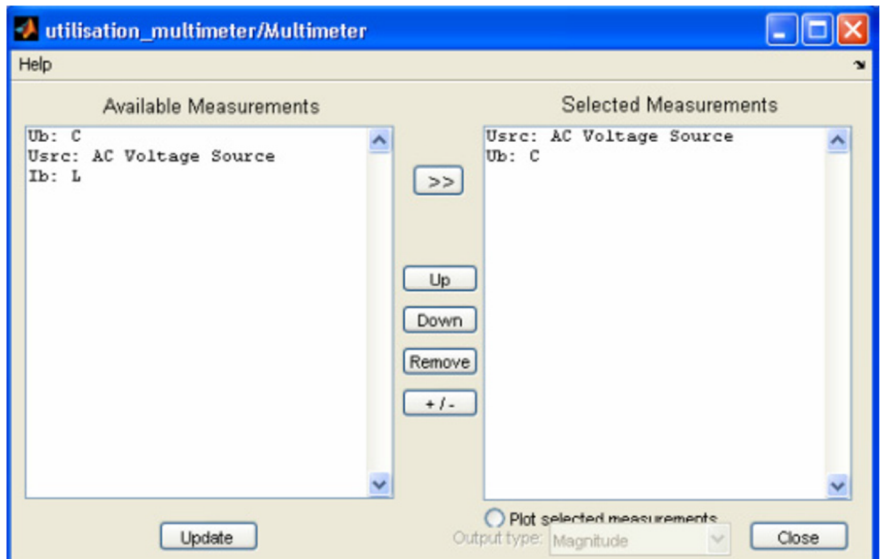

Dans cette fenêtre, à gauche, nous avons les signaux disponibles (blocs de SimPowerSystems dont on a sélectionné la bonne valeur du paramètre Measurements (Available Measurements) et à droite, les signaux sélectionnés pour être mesurés (Selected Measurements) par le bloc Multimeter. Ce choix se fait par « >> ».

Certains signaux sélectionnés peuvent être supprimés par le bouton « Remove » après avoir été sélectionnés. Dans notre exemple, nous décidons de garder uniquement la tension d'entrée et la tension aux bornes de la capacité. Update permet la mise à jour après toute modification d'ajout ou suppression de signaux.

Les signaux disponibles sont listés et définis dans le tableau suivant.

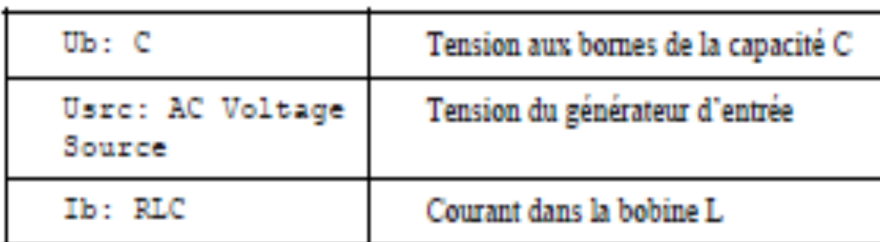

Après avoir été démultiplexés, ces 2 signaux sont représentés dans la figure suivante. Cette figure, tracée grâce aux commandes de la fonction Callback StopFcn, représente le signal de la source AC Voltage Source et celle que l'on mesure aux bornes du condensateur C. Tension aux bornes de C et signal de la source de tension

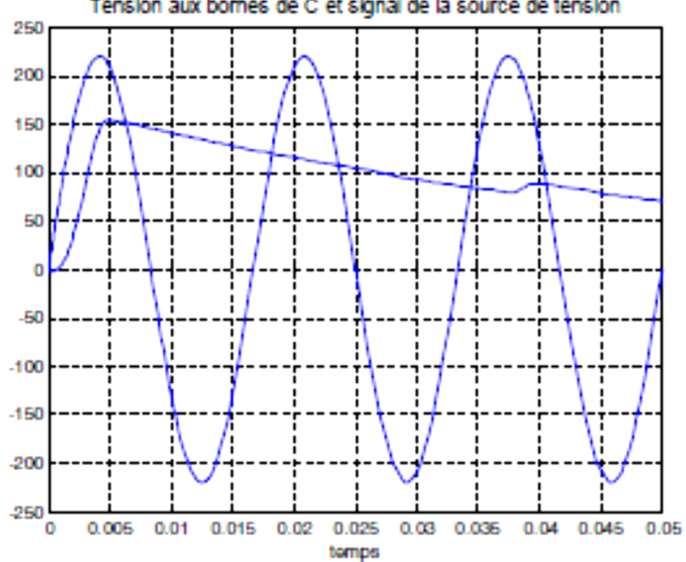

## **V.9. Librairie Machines**

Cette librairie comporte différents types de machines (synchrones, asynchrones, à courant continu ou moteurs pas à pas) de puissance.

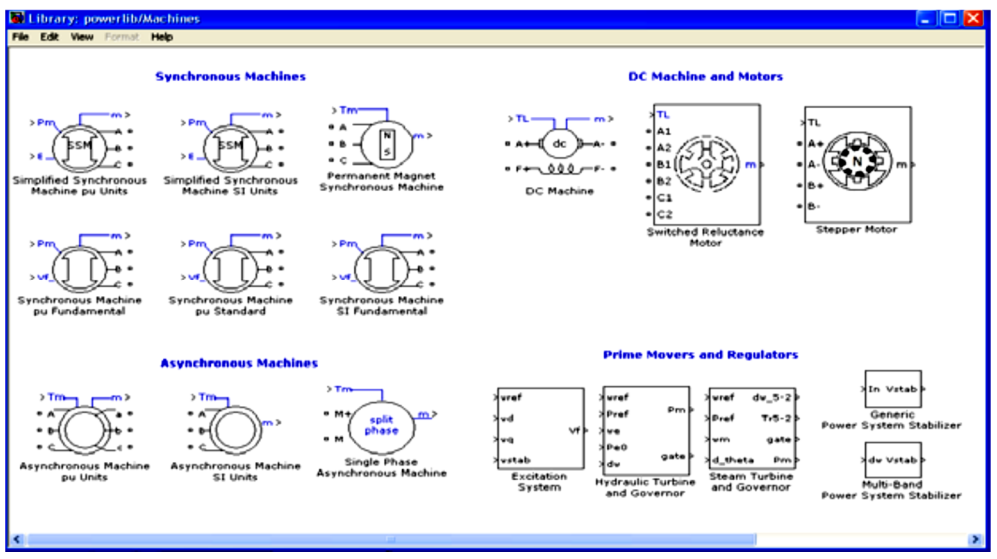

Un exemple de machine à courant continu est donné par le bloc DC Machine.

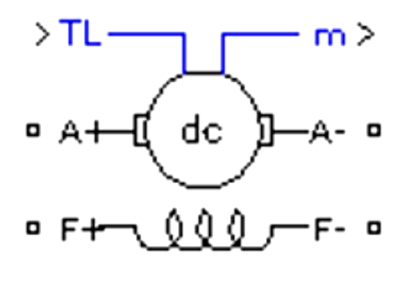

## DC Machine

Ce bloc représente une machine à aimants permanents avec accès aux terminaux du champ magnétique (F+, F-). Le couple appliqué sur l'axe du moteur est fourni à l'entrée TL de type Simulink. L'armature (A+, A-) est composée d'une bobine La et d'une résistance Ra d'inducteur en série avec la force contre électromotrice E.

L'application suivante concerne un moteur à courant continu. Le bobinage créant le champ magnétique est alimenté par une tension continue de 250V, la même valeur est appliquée entre les armatures A+ et A-. Cette tension continue passe à travers un switch commandé par un signal généré par un timer de la librairie Extra Library/ Control / Miscellaneous.

Par le bloc Bus Selector, nous récupérons la vitesse angulaire en rad/s de l'arbre moteur ainsi que le courant qui circule entre les armatures A+ et A-.

De t=0 à t=1s, le moteur est à l'arrêt car, pendant ce temps, le switch Ideal Switch est ouvert grâce à la commande du timer.

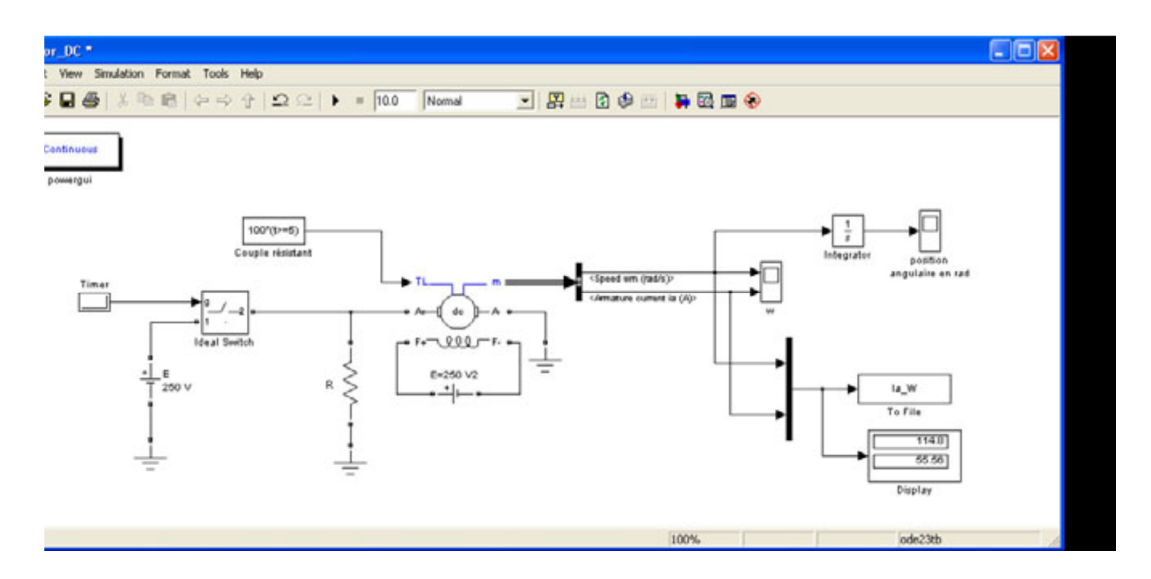

A partir de t=5s, nous appliquons un couple de 100 mN à l'entrée TL. Nous observons, à cet instant, une chute de tension et une élévation du courant.

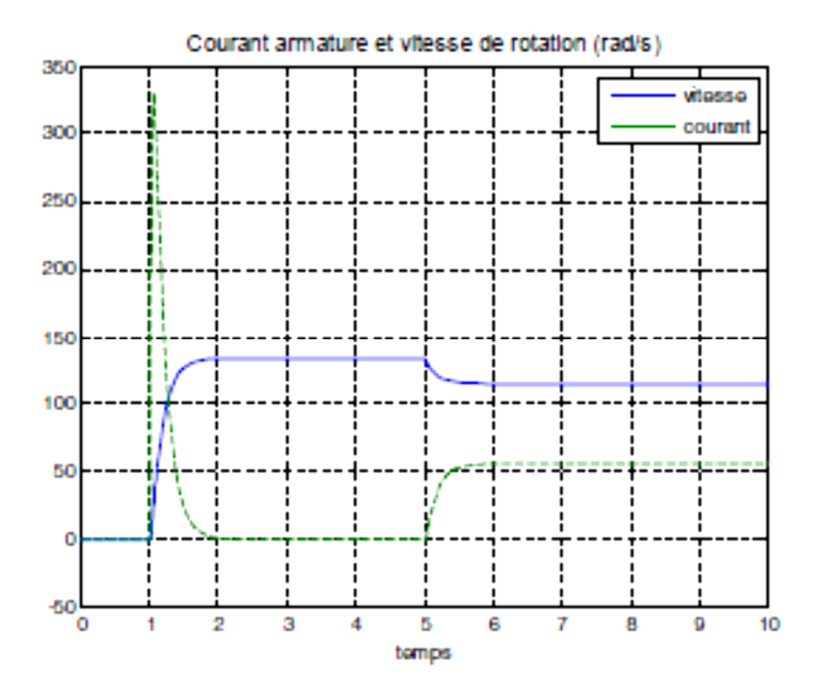

## **V.10. Le bloc Powergui et son interface graphique**

Le bloc powergui permet de choisir l'une des méthodes de résolution suivantes:

- Méthode continue avec solveur Simulink de type « pas variable » (variable step),
- Méthode discrète à « pas fixe » (fixed time step), ۰
- **Phasor solution method (résolution type phaseurs).**

Le choix de méthode de résolution se fait en double-cliquant sur le bloc powergui en choisissant « Configure parameters ». Chaque modèle de SimPowerSystems doit contenir un bloc et un seul powergui. Ce bloc permet d'avoir accès à une interface graphique (GUI : graphical User Interface).

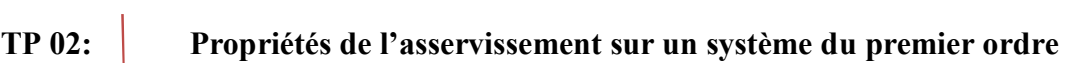

TP 02:

Propriétés de l'asservissement sur un système du premier ordre

**I. Objectifs :** Ce TP simplifié permet d'apprendre l'utilisation de l'oscilloscope numérique ; ainsi que l'étude temporelle d'un montage du premier ordre à l'aide de la réponse indicielle en vue d'en tirer des propriétés générales des circuits de ce type.

## **II. Montage :**

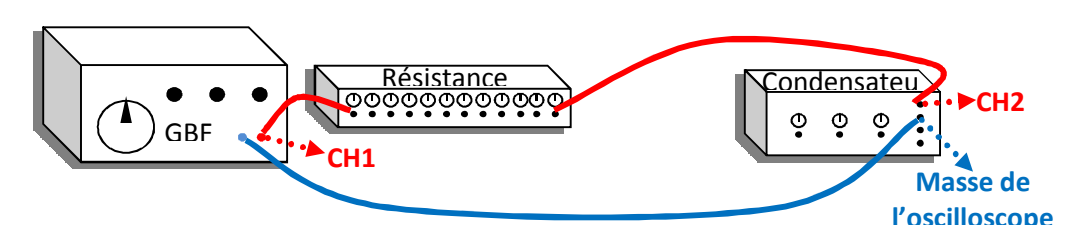

Calibre des sondes : x10

## **III. Réglage de l'oscilloscope :**

- Cliquez sur le bouton bleu AUTOSET pour effacer la configuration actuelle de l'oscilloscope.
- Cliquez sur le bouton CH1 pour régler la façon d'effectuer des mesures avec le 1<sup>er</sup> canal.
	- Avec la touche  $F1$  régler le couplage sur : COUPLAGE :  $\sim$
	- Avec la touche F2 arrêter l'inversion du signal : INVERSION : ARRET
	- Avec la touche F3 arrêter la limitation de la bande passante : LIMITA.BF : ARRET
	- Avec la touche F4 calibrer la sonde sur : SONDE : x10
- Cliquez sur le bouton CH2 et effectuer le réglage du 2<sup>ème</sup> canal de la même manière.
- Réglez la position des axes verticaux des deux canaux au centre de l'écran par le biais du bouton POSITION au-dessus des boutons CH1 et CH2 ; en variant cette position, un message rouge s'affiche en bas de l'écran à gauche nous indiquant la valeur actuelle de l'axe, cette valeur doit être nulle : Position(1)=0.00V et Position(2)=0.00V
- Calibrez les deux canaux avec le bouton CALIBRE au-dessous des deux boutons CH1 et CH2 sur une valeur appropriée; cette valeur se lit directement en bas-gauche de l'écran.
- Réglez la base du temps par le bouton **TIME/DIV**, et la position de l'axe du temps par le bouton POSITION à 0.000s. Ces deux informations se lisent au centre-bas de l'écran.
- Cliquez sur le bouton MESURE pour configurer la table de mesure.
- Pour régler la première mesure, cliquez sur le bouton F1.
	- Avec le bouton F1 réglez la première mesure sur SOURCE1 :CH1
	- Avec le bouton F2 réglez la seconde mesure sur SOURCE2 :CH2
	- Avec le bouton F3 réglez le type de mesure sur TYP.TEMPS
	- Avec le bouton F4 réglez la mesure sur FREQUENCE
	- Appuyez sur le bouton F5 pour revenir à la table de mesure.
- De même pour le réglage de la 2<sup>ème</sup> mesure, cliquez sur le bouton F2 : SOURCE1 :CH1,

## SOURCE2 :CH2, TYP.RETARD, RETARD PMM.

**TP 02: Propriétés de l'asservissement sur un système du premier ordre**

- Pour la 3<sup>ème</sup> mesure, cliquez sur le bouton F3 : SOURCE1 :CH1, SOURCE2 :CH2, TYP.TEMPS PERIODE. Pour la 4<sup>ème</sup> mesure, cliquez sur le bouton F4 : SOURCE1 :CH1, SOURCE2 :CH2 TYP.TENSION, Vmax.
- Pour la 5<sup>ème</sup> mesure, cliquez sur le bouton F5 : SOURCE1 :CH1, SOURCE2 :CH2, TYP.TENSION, Veff.
- Régler le GBF sur : fréquence : 1, Calibre : x10², forme : ~, Vmax1 : 2.00V

#### **IV. Etude théorique :**

Le circuit étudié est donné par Fig.1, avec E=40V, R=10k $\Omega$  et C=54.3 nF (les conditions initiales sont nulles).

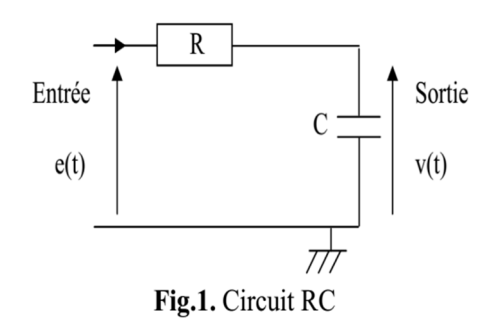

1. Etablir l'équation différentielle qui régit le fonctionnement de ce circuit en appliquant la loi de Kirchhoff des tensions.

…………………………………………………………………………………………………………… ……………………………………………………………………………………………………………

2. Donner la fonction de transfert de ce système.

…………………………………………………………………………………………………………… ………………………………………

3. Calculer la constante de temps et le gain statique correspondant au système.

………………………………………………………………………………………………………

……………………………………………………………

#### **V. Manipulation :**

- 1- Assembler le circuit représenté sur le schéma de la figure 1.
- 2- Tracer sur la fiche de réponse la courbe.
- 3- Identifier les paramètres du système : le gain **Km**, la dynamique **Tm63%** et le temps de réponse **tr95%**

puis calculer l'erreur absolue :  $\Delta x = |x_{\text{m\'esur\'e}} - x_{\text{th\'eorique}}|$ .

4- Commentez vos résultats obtenus.

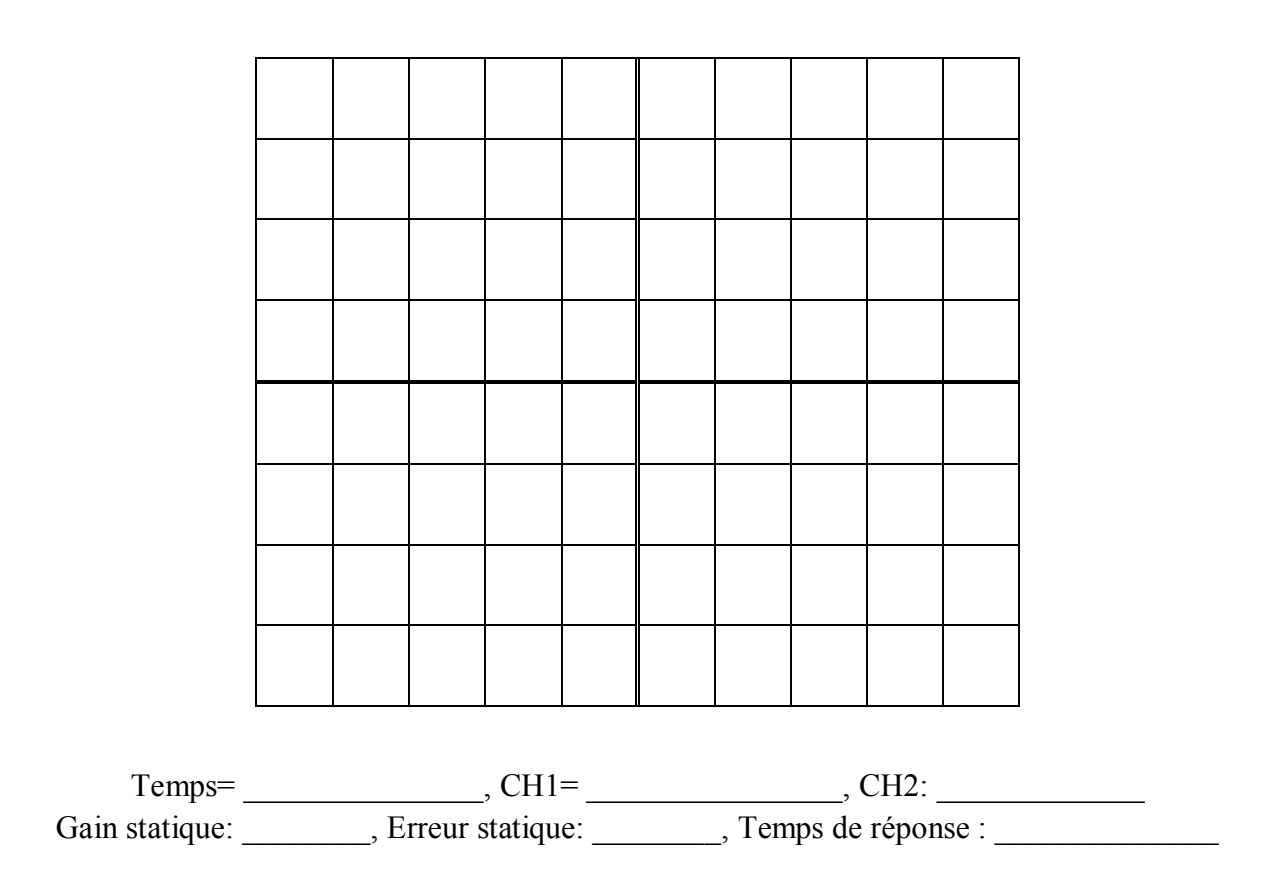

TP 03:

Propriétés de l'asservissement d'un système 2 ème ordre

**I.Objectifs :** Ce TP simplifié permet d'apprendre l'utilisation de l'oscilloscope numérique ; ainsi que l'étude temporelle d'un montage du deuxième ordre à l'aide de la réponse indicielle en vue d'en tirer des propriétés générales des circuits de ce type.

### **II.Montage :**

Le réglage de l'oscilloscope se fait de la même façon déjà vue auparavant (TP2).

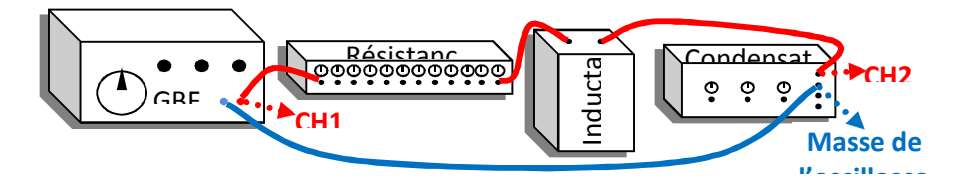

#### **III.Etude théorique :**

Le circuit étudié est donné par Fig.1, avec E=4V, R=4kΩ, L=0.5 H et C=48.3 nF (les conditions initiales sont nulles).

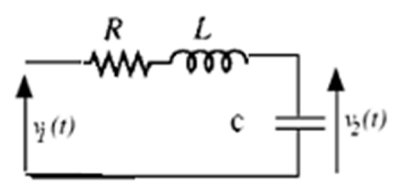

Fig.1. Circuit RLC

……………………………………

- 1. Etablir l'équation différentielle qui régit le fonctionnement de ce circuit en appliquant la loi de Kirchhoff des tensions.
- 2. Donner la fonction de transfert de ce système. …………………………………… …………………………………………………………………………………

…………………………………………………………………………………………………………… …………………………………………………………………………………………………………… …………………………………………………………………………………………………………… …………………………………………………………………………………………………………… …………………………………

**3.** Déterminer les caractéristiques du système (taux d'amortissement et pulsation naturelle) en fonction des éléments constitutifs du circuit RLC

…………………………………………………………………………………………………

## **IV. Manipulation :**

- 1- Assembler le circuit représenté sur le schéma de la figure 1.
- 2- Tracer sur la fiche de réponse la courbe.

3- Identifier les paramètres du système : la dynamique le temps de pic T<sub>pic</sub>, le dépassement D% et le temps de monté T<sub>m</sub>.

4- Commentez vos résultats obtenus.

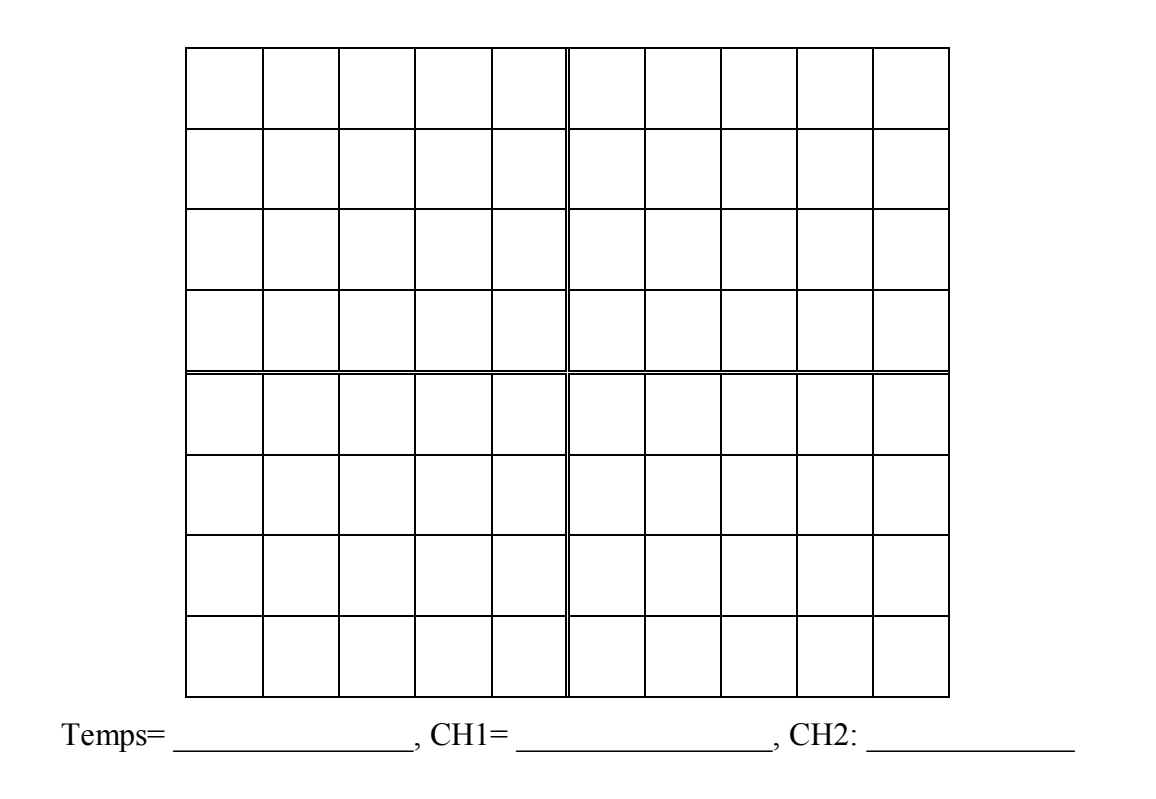

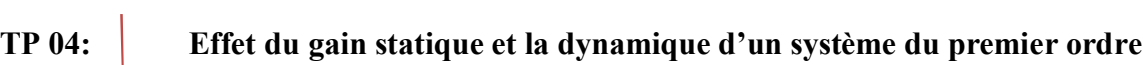

TP 04:

Effet du gain statique et la dynamique d'un système du premier ordre

## **I. Objectifs :**

Ce TP permettra de :

- Identifier la fonction de transfert d'un système du premier ordre.
- Voir l'effet du gain statique sur le comportement du système.
- Voir l'effet de la dynamique du système.

## **II.Montage :**

Effectuez le montage représenté par la figure ci-dessous.

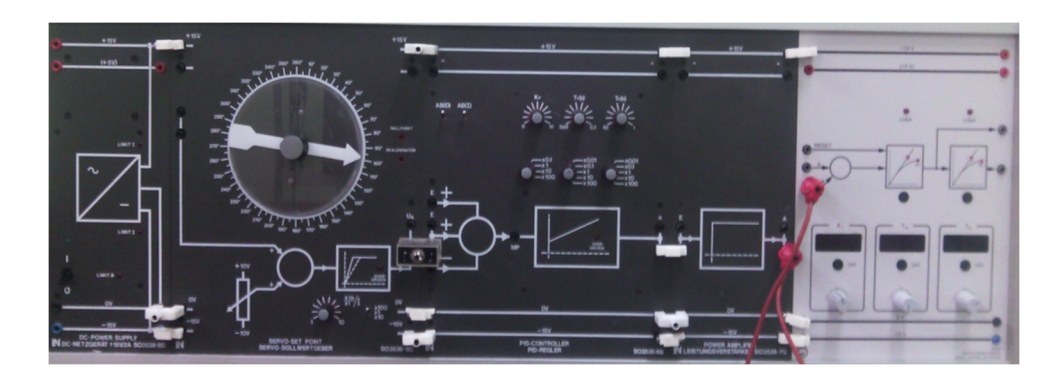

## **Figure 1.** Schéma de montage

## **III. Matériels utilisés :**

Le montage comprend le matériel suivant :

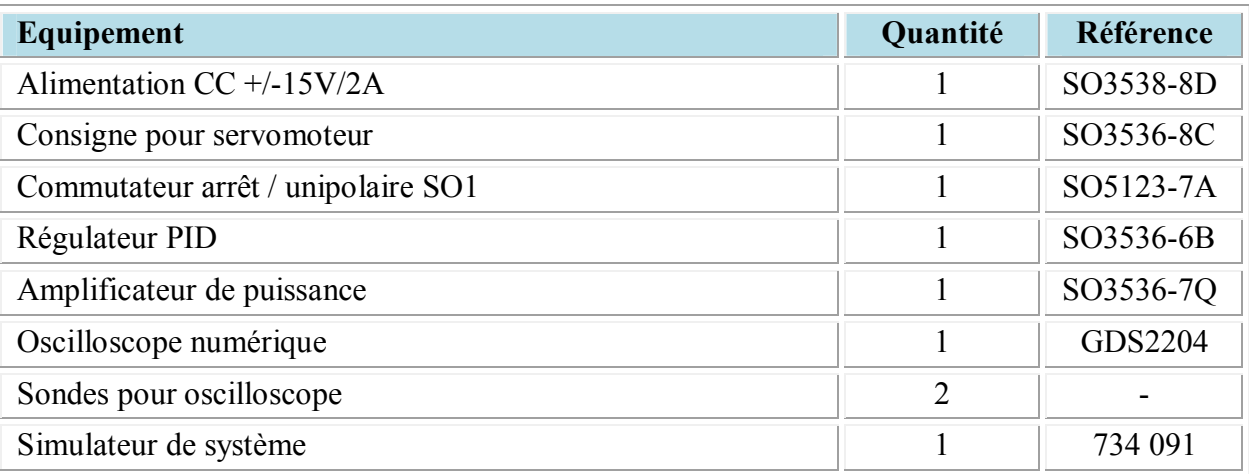

#### **IV. Introduction :**

A l'aide des boutons de réglage  $K_S$  et  $T_{1S}$ , les réponses du simulateur sont obtenues pour une consigne en échelon pour différentes valeurs du gain statique et de la dynamique du système. Ces réponses doivent être enregistrées pour comprendre l'effet de chaque action.

#### **V. Les composants utilisés**

#### **V.1. Consigne pour servomoteur**

Le potentiomètre avec une échelle de 360° (rupture de la piste entre 170-190°), fabriqué avec des amplificateurs opérationnels linéaires et indépendants de la charge (quand I≤10mA), la linéarité du potentiomètre est +1% pour +3.6°.

La valeur du zéro absolu, à 0°/360°, est corrigée avec le petit trimmer (facteur de proportionnalité), qui a un intervalle approximativement ±25%. Une valeur centrale est prise égale à 0.5V/10°.

#### **V.2. Amplificateur de puissance**

L'amplificateur de puissance est exigé, après le régulateur PID, pour conduire le servomoteur. Il a un gain unitaire et fournit une puissance de 5 W, avec une tension d'alimentation de  $\pm 15V$ .

Il n'a aucun temps mort dans la plage de son fonctionnement (DC - AF).

## **VI. Manipulation :**

- Assembler le circuit représenté sur le schéma de la figure 1.

- La ligne en retard pure du premier ordre n'est pas encore utilisée  $\frac{dUa}{dt} = 10.100 \text{ V/s}$ dt  $=10.10$ 

## **VI.1. Conditions initiales :**

 $-$  S1 = off, AB(D)=AB(I)=off (vers le haut)

– Contrôler la valeur de la consigne (W),  $\alpha$ 1 = 0°/360°  $\rightarrow$  0 V (corriger si nécessaire avec le trimmer « ajusteur de zéro »).  $\alpha$ 1 = 20° → 1 V (corriger si nécessaire avec l'ajusteur de proportionnalité).

– placer la ligne zéro des deux axes CH1 et CH2 au-dessous de 3 lignes du centre de l'écran de l'oscilloscope.

- Base de temps = 100 ms/cm
- Cliquer sur Menu Trigger, Type : Front, Source : CH1, Mode : Normal
- Placer la position de  $t=0$  sur la  $4^{eme}$  ligne sur la gauche du centre de l'écran.

- Entrée Y1 (1 V/cm ; DC) branchée sur la sortie de la consigne.
- Changer le mode du Trigger (mode : Auto) puis Ajuster la tension de consigne  $Ue = +4 V$ .
- Entrée Y2 (1 V/cm ; DC) branchée sur la sortie de l'amplificateur de courant.
- Fermer l'interrupteur S1
- Régler Kp=1 avec l'oscilloscope.
- Vérifier sur la sortie que la sortie est toujours 4V

#### **VI.2. Essai 1 : Tests de l'effet du gain**

- Régler constante du temps du système sur :  $K_S=1.5$ ,  $T_{1/S}=0.1$ , type : 1<sup>er</sup> ordre
- Pour enregistrer l'oscillogramme sur oscilloscope,
- Brancher CH1 sur l'entrée positive du sommateur du régulateur PID
- Brancher CH2 sur la sortie du premier système
- Cliquer sur Menu Trigger, Type : Front, Source : CH1, Mode : Normal
- Régler le level du trigger entre 20% et 90% de la consigne
- Activer le switch S1 et vérifier le signal enregistré sur l'oscilloscope
- Tracer sur la fiche de réponse la courbe
- Identifier les paramètres du système : le gain Km et la dynamique Tm63% et le temps de

réponse  $t_{r95%}$  puis calculer l'erreur absolue :  $\Delta x = x_{\text{m\'esur\'e}} - x_{\text{th\'eorigue}}$ 

- Refait la même chose avec un système : KS=1.0, T1/S=0.1, type : 1er ordre
- Refait la même chose avec un système :  $K_S=0.5$ ,  $T_{1/S}=0.1$ , type : 1<sup>er</sup> ordre

#### **VI.3. Essai 2 : Tests de l'effet de la dynamique**

- Refait la même chose avec un système : KS=1.0, T1/S=0.3, type : 1er ordre
- Refait la même chose avec un système : KS=1.0, T1/S=0.5, type : 1er ordre
- Refait la même chose avec un système :  $K_S=1.0$ ,  $T_{1/S}=0.7$ , type : 1<sup>er</sup> ordre

## **Essai 1 : Tests de l'effet du gain**

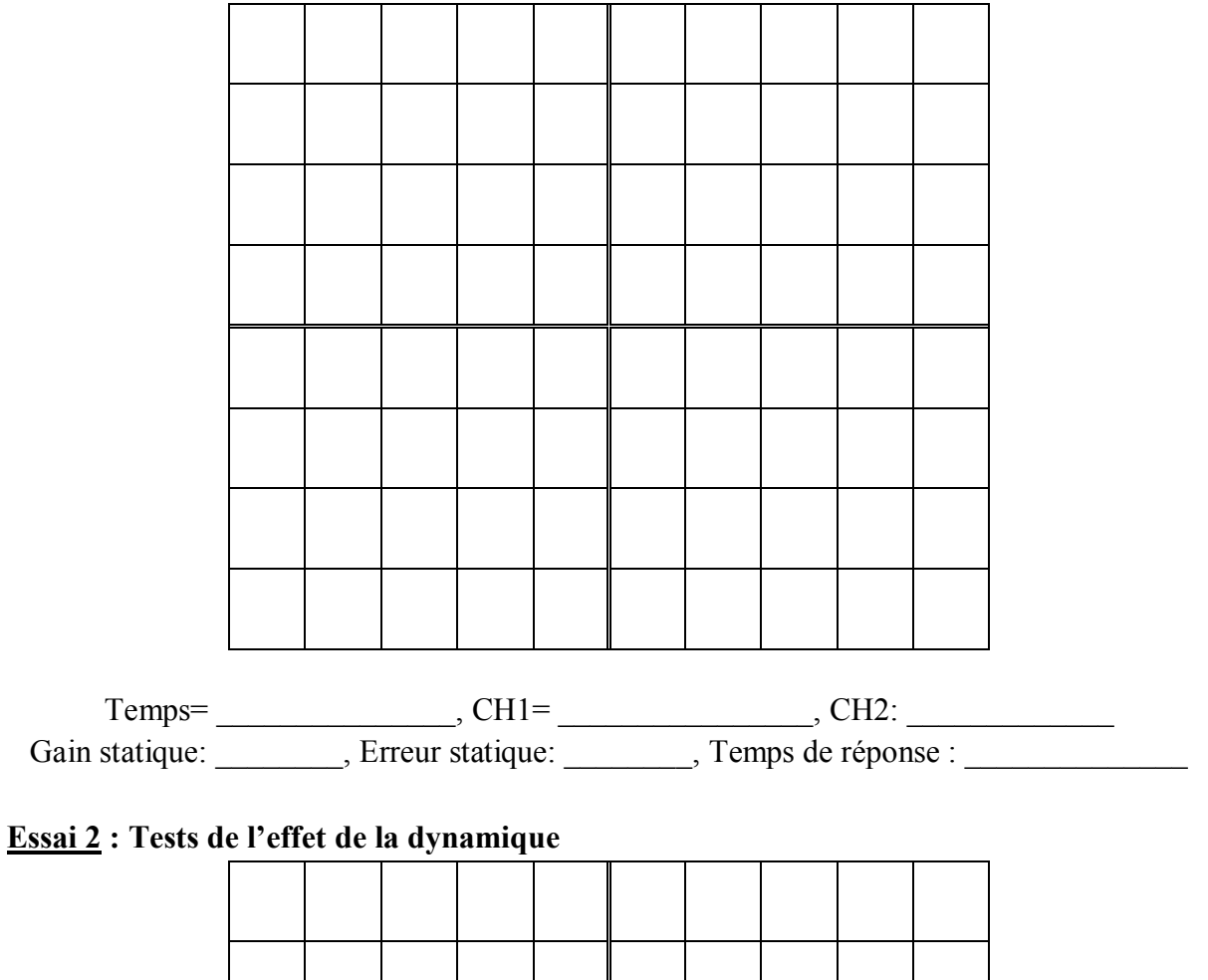

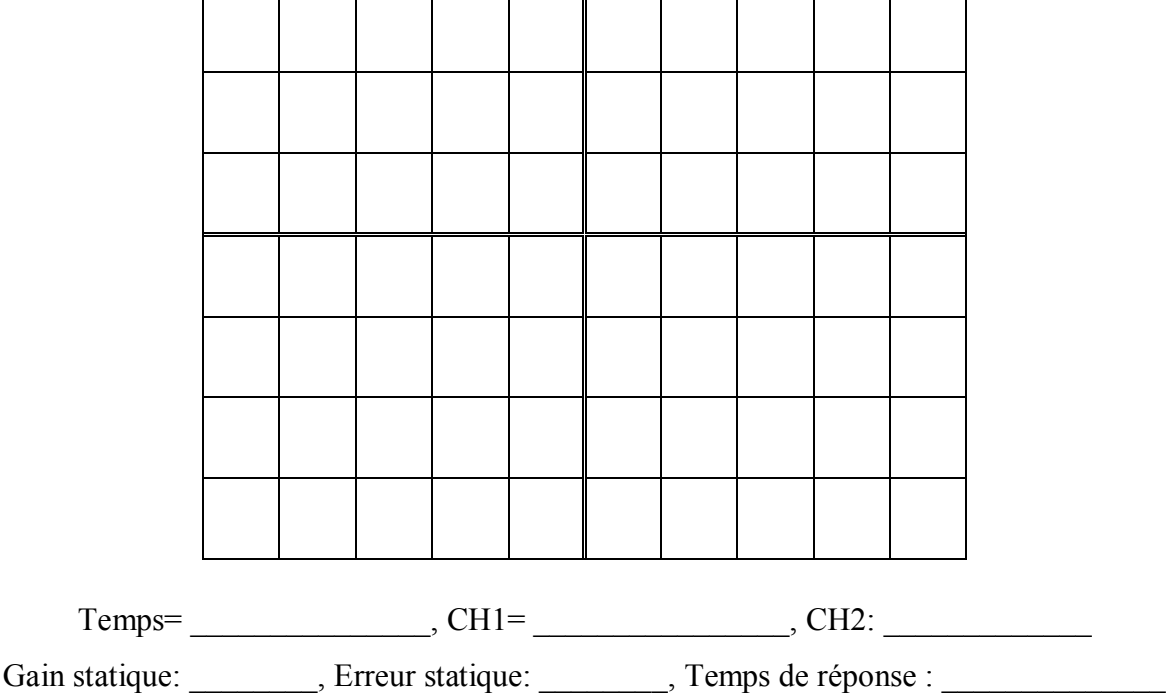

TP 05:

Analyse fréquentielle d'un système de premier ordre

**I. Objectifs :** Ce TP simplifié permet d'apprendre l'utilisation de l'oscilloscope numérique ; ainsi que l'identification de la fonction de transfert d'un système du premier ordre dans le domaine fréquentiel en utilisant le diagramme de Bode.

### **II. Montage :**

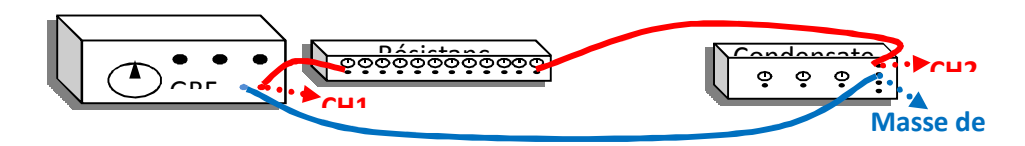

Calibre des sondes : x10

#### **III. Réglage de l'oscilloscope :**

- Cliquez sur le bouton bleu **AUTOSET** pour effacer la configuration actuelle de l'oscilloscope.
- Cliquez sur le bouton **CH1** pour régler la façon d'effectuer des mesures avec le 1<sup>er</sup> canal.
	- Avec la touche  $\text{F1}$  régler le couplage sur : COUPLAGE :  $\sim$
	- Avec la touche F2 arrêter l'inversion du signal : INVERSION : ARRET
	- Avec la touche F3 arrêter la limitation de la bande passante : LIMITA.BF : ARRET
	- Avec la touche F4 calibrer la sonde sur : SONDE : x10
- Cliquez sur le bouton CH2 et effectuer le réglage du 2<sup>ème</sup> canal de la même manière.
- Réglez la position des axes verticaux des deux canaux au centre de l'écran par le biais du bouton POSITION au-dessus des boutons CH1 et CH2 ; en variant cette position, un message rouge s'affiche en bas de l'écran à gauche nous indiquant la valeur actuelle de l'axe, cette valeur doit être nulle : Position(1)=0.00V et Position(2)=0.00V
- Calibrez les deux canaux avec le bouton CALIBRE au-dessous des deux boutons CH1 et CH2 sur une valeur de ~ 1V ; cette valeur se lit directement en bas-gauche de l'écran.
- Réglez la base du temps par le bouton **TIME/DIV** sur 5ms, et la position de l'axe du temps par le bouton POSITION à 0.000s. Ces deux informations se lisent au centre-bas de l'écran.
- Cliquez sur le bouton MESURE pour configurer la table de mesure.
- Pour régler la première mesure, cliquez sur le bouton F1.
	- Avec le bouton F1 réglez la première mesure sur SOURCE1 :CH1
	- Avec le bouton F2 réglez la seconde mesure sur SOURCE2 :CH2
	- Avec le bouton F3 réglez le type de mesure sur TYP.TEMPS
	- Avec le bouton F4 réglez la mesure sur FREQUENCE
	- Appuyez sur le bouton F5 pour revenir à la table de mesure.
- De même pour le réglage de la 2<sup>ème</sup> mesure, cliquez sur le bouton F2 : SOURCE1 :CH1, SOURCE2 :CH2, TYP.RETARD, RETARD PMM.
- Pour la 3<sup>ème</sup> mesure, cliquez sur le bouton F3 : SOURCE1 :CH1, SOURCE2 :CH2, TYP.TEMPS

## PERIODE.

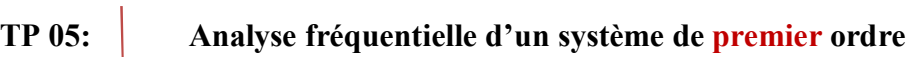

- Pour la 4<sup>ème</sup> mesure, cliquez sur le bouton F4 : SOURCE1 :CH1, SOURCE2 :CH2, TYP.TENSION, Vmax. - Pour la 5<sup>ème</sup> mesure, cliquez sur le bouton F5 : SOURCE1 :CH1, SOURCE2 :CH2,

## TYP.TENSION, Veff.

- Régler le GBF sur : fréquence : 1, Calibre : x10², forme : ~, Vmax1 : 2.00V

En utilisant l'oscilloscope, remplissez le tableau ci-dessous, puis tracez le diagramme de Bode.

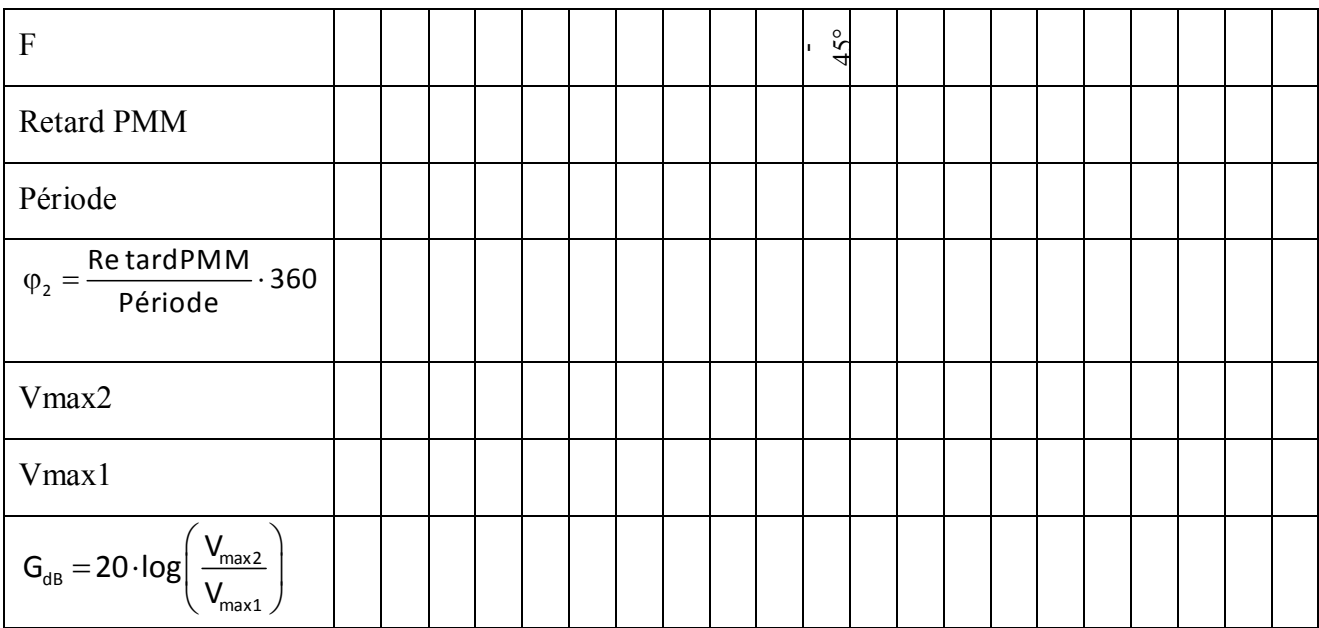

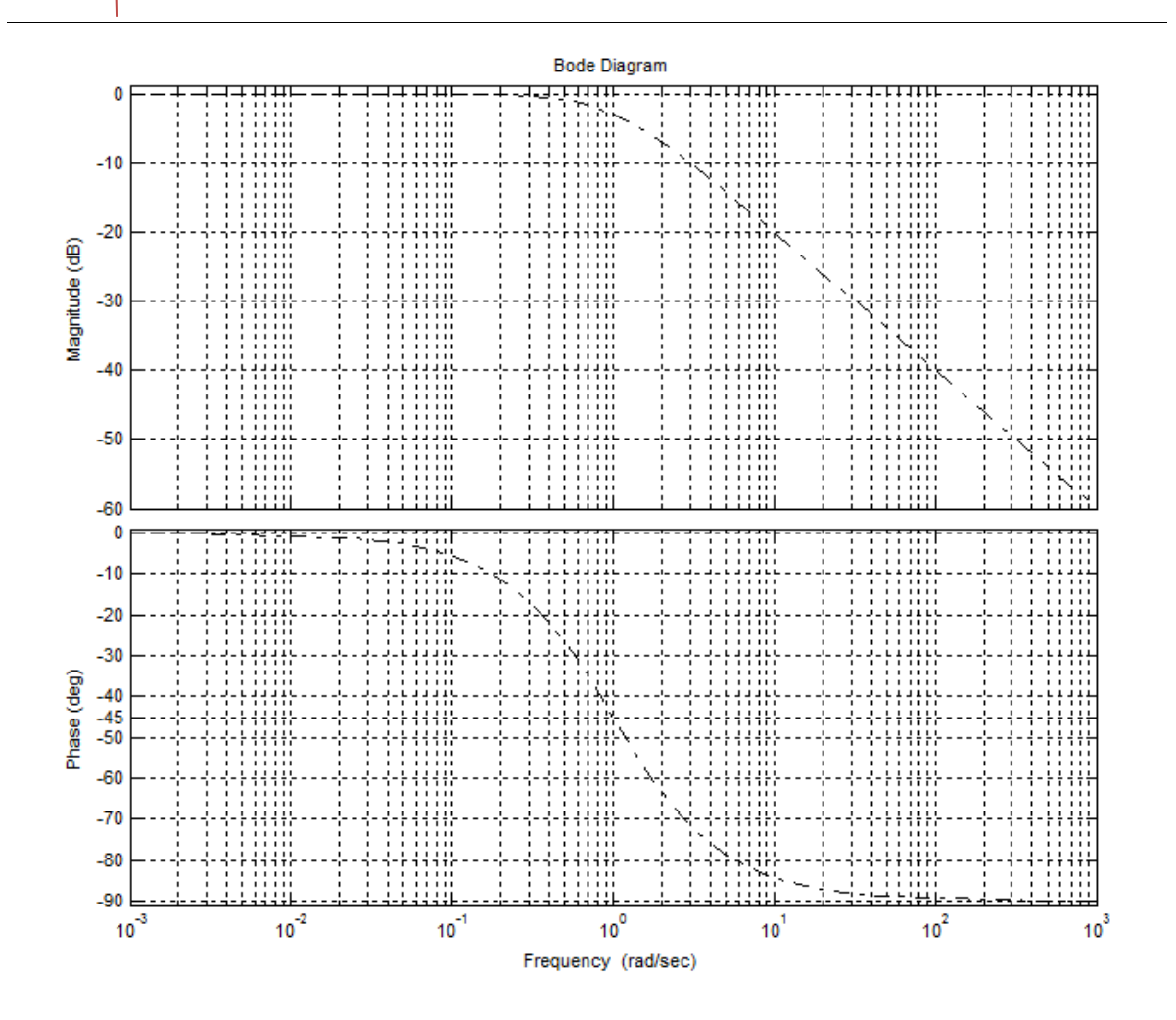

TP 06:

Analyse fréquentielle d'un système de deuxième ordre

## **TP 06: Analyse fréquentielle d'un système de** deuxième **ordre**

**I. Objectifs :** Ce TP a pour objet l'identification de la fonction de transfert d'un système du 2<sup>ème</sup> ordre en se basant sur le diagramme de Bode.

**II.Montage :** Assemblez le circuit suivant :

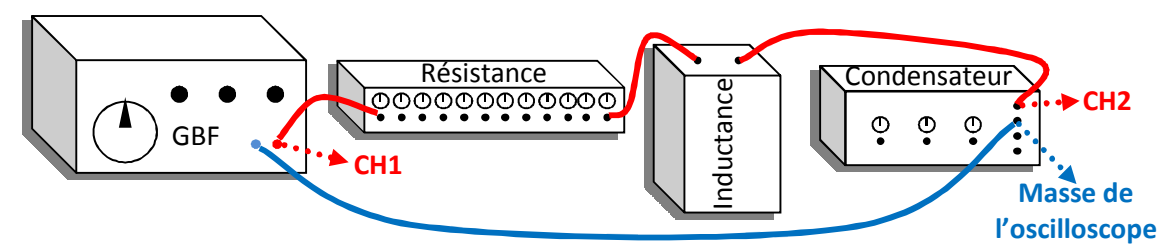

Résistance : 100  $\Omega$ , Inductance : 6  $\Omega$  – 15 mH, Condensateur : 34,1 nF, Calibre des sondes : x10

- Allumez le Générateur de Basse Fréquence GBF, et l'oscilloscope.

## **III.Réglage de l'oscilloscope :**

- Cliquez sur le bouton bleu AUTOSET pour effacer la configuration actuelle de l'oscilloscope.
- Cliquez sur le bouton CH1 pour régler la façon d'effectuer des mesures du 1<sup>er</sup> canal.
- Avec la touche  $F1$  régler le couplage sur : COUPLAGE :  $\sim$
- Avec la touche F2 arrêter l'inversion du signal : INVERSION : ARRET
- Avec la touche F3 arrêter la limitation de la bande passante : LIMITA.BF : ARRET
- Avec la touche F4 calibrer la sonde sur : SONDE : x10
- Cliquez sur le bouton CH2 et effectuer le réglage du 2<sup>ème</sup> canal de la même manière que celle précédente.
- Réglez la position de l'axe vertical du 1<sup>er</sup> canal au centre de l'écran par le biais du bouton POSITION au-dessus du bouton CH1 ; en variant cette position, un message rouge s'affiche en bas de l'écran à gauche nous indiquant la valeur actuelle de l'axe, cette valeur doit être nulle : Position(1)=0.00V
- Calibrez le 1<sup>er</sup> canal avec le bouton CALIBRE au-dessous du bouton CH1 sur une valeur de CH1~1V ; cette valeur se lit directement en bas-gauche de l'écran.
- De même, pour le réglage de position de l'axe et du calibre du canal CH2
- Réglez la base du temps par le bouton **TIME/DIV** sur 5ms, et la position de l'axe du temps par le bouton POSITION à 0.000s. Ces deux informations se lisent au centre-bas de l'écran.
- Cliquez sur le bouton MESURE pour configurer la table de mesure.
- Pour régler la première mesure, cliquez sur le bouton F1.
- Avec le bouton F1 réglez la première mesure sur SOURCE1 :CH1
- Avec le bouton F2 réglez la seconde mesure sur SOURCE2 :CH2
- Avec le bouton F3 réglez le type de mesure sur TYP.TEMPS
- Avec le bouton F4 réglez la mesure sur FREQUENCE
- Appuyez sur le bouton F5 pour revenir à la table de mesure.
- De même pour le réglage de la 2<sup>ème</sup> mesure, cliquez sur le bouton F2 : SOURCE1 :CH1, SOURCE1 :CH2, TYP.RETARD, RETARD PMM.
- Pour la 3<sup>ème</sup> mesure, cliquez sur le bouton F3 : SOURCE1 :CH1, SOURCE1 :CH2, TYP.TEMPS, PERIODE.
- Pour la 4<sup>ème</sup> mesure, cliquez sur le bouton F4 : SOURCE1 :CH1, SOURCE1 :CH2,

## TYP.TENSION, Vmax.

## **TP 06: Analyse fréquentielle d'un système de** deuxième **ordre**

- Pour la 5<sup>ème</sup> mesure, cliquez sur le bouton F5 : SOURCE1 :CH1, SOURCE1 :CH2, TYP.TENSION, Veff.
- Régler le GBF sur : fréquence : 1, Calibre :  $x10^2$ , forme :  $\sim$ , Vmax1 : 2.00V

### **IV.Identification et mesures :**

Sur l'écran de l'oscilloscope, vous voyez un signal bleu superposé avec le signal jaune. Le système RLC est du 2ème ordre, dont le signal de sortie (signal bleu) peut être en retard par rapport au signal d'entrée (signal jaune) entre 0° et 180°.

Pour retrouver la bonne plage de mesure qui vous permet de faire une bonne identification, vous devez retrouver la fréquence centre relative à un déphasage de -90°. Ceci peut se fait au bien par calcul du ratio retard/période, ou très rapidement par la méthode de Lissajous en travaillant sur le mode XY.

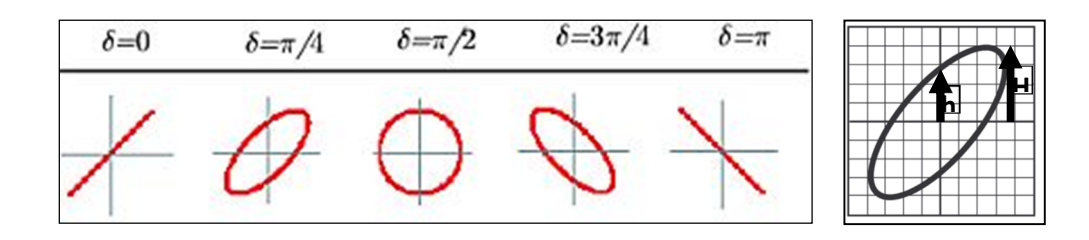

- Pour les fréquences qui donnent un déphasage entre (0°) et (-90°), on applique la formule  $\varphi = -\arcsin\left(\frac{h}{H}\right)$ H
- Pour les fréquences qui donnent un déphasage entre (-90°) et (-180°), on applique la formule  $\varphi = -180 + \arcsin\left(\frac{h}{H}\right)$ H
- Appuyez sur le bouton HORI.MENU, puis sur le bouton F5 pour dessiner en mode XY.
- En variant la fréquence du GBF, vous devez retrouver un h=H, qui donne un déphasage de -90°. Si rien ne se passe, remettez la fréquence sur 1, et changez le calibre sur  $x10<sup>3</sup>$ . Dans le cas où la taille du cercle deviendra plus grande que la taille de l'écran, changer les calibres des deux canaux pour retrouver le bon dessin.
- Cliquez sur le bouton CURSOR, mettez la source de mesure sur CH2, puis faites la mesure verticale en cliquant sur VERTICALE, et avec le bouton VARIABLE placez les lignes de mesure sur la position h et H.
- Portez ces deux valeurs sur le tableau de la fiche de réponse.
- Cliquez sur le bouton HORI.MENU, puis sur le bouton F1 : PRNCIPALE pour afficher les mesures en fonction du temps.
- Cliquez sur le bouton MESURE pour voir la table de mesure.
- Avec les boutons CALIBRE :CH1, CALIBRE :CH2 et celui de la base du temps TIME/DIV, ajustez le dessin pour retrouver une bonne mesure.

## **TP 06: Analyse fréquentielle d'un système de** deuxième **ordre**

- Remplissez le tableau de la fiche de réponse, avec :

- 
$$
\varphi(\degree) = \frac{-\text{Re tardPMM}}{\text{Période}} \cdot 360
$$
 ;  $G(dB) = 20 \cdot \log_{10} \left( \frac{V2\text{max}}{V1\text{max}} \right)$ 

- Pour retrouver  $\varphi = -45^{\circ}$  et  $\varphi = -135^{\circ}$ , passez au mode XY pour retrouver les résultats, puis au mode principale pour récupérer les mesures.
- Essayer de relever d'autres points de mesure pour bien dessiner le diagramme de Bode.
- Reporter la mesure de  $G(f)$  et  $\varphi(f)$  sur le diagramme de Bode.

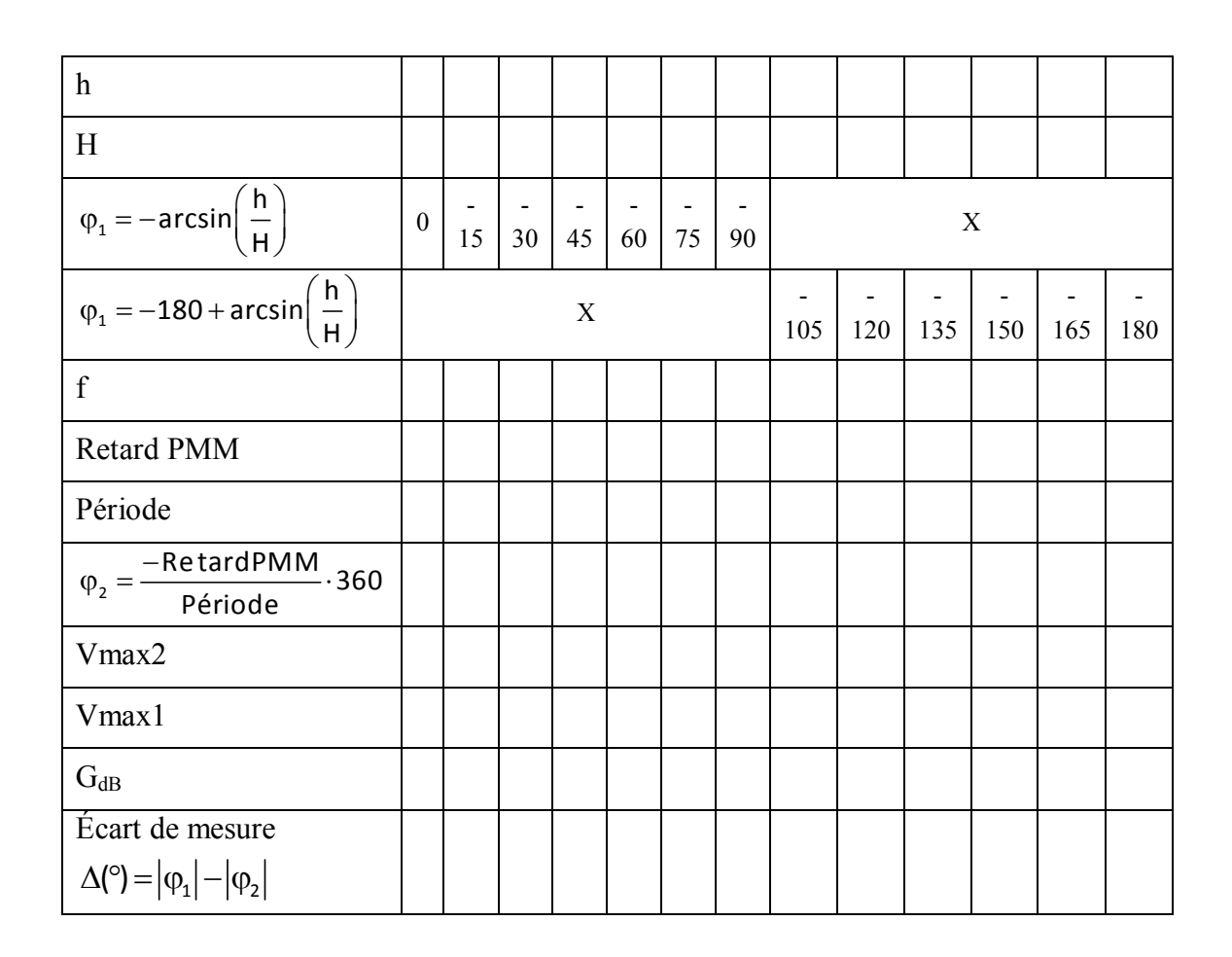

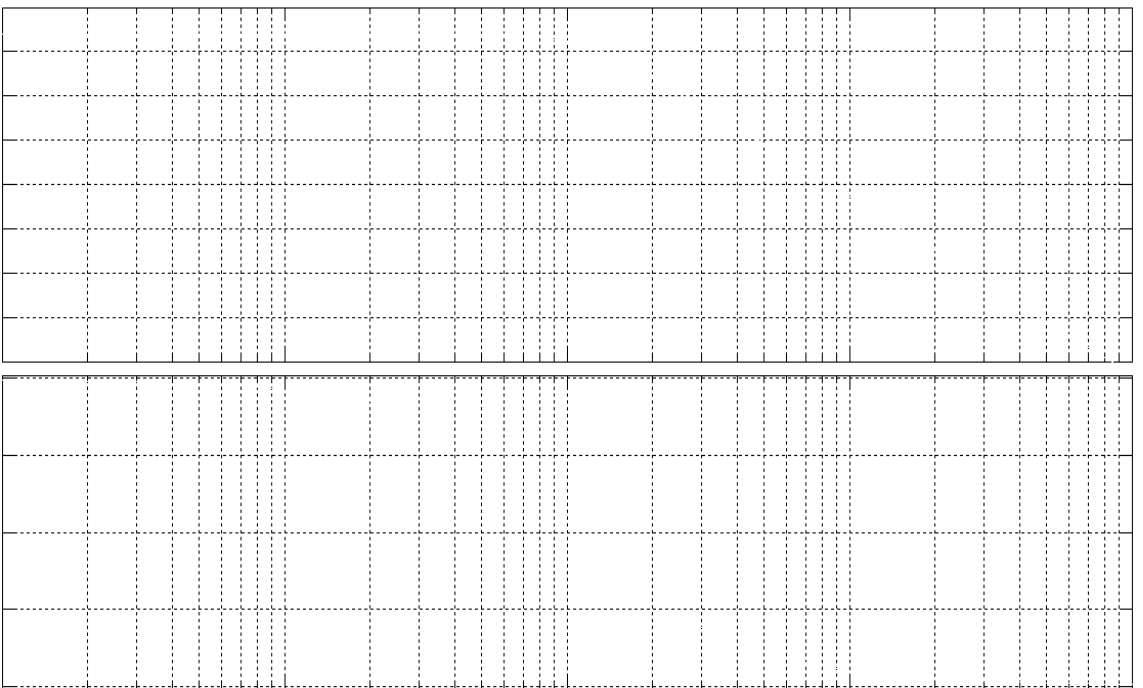

# **TP 07:** Asservissement de vitesse d'un moteur à courant continu

TP 07: Asservissement de vitesse d'un moteur à courant continu

Г

## **TP 07:** Asservissement de vitesse d'un moteur à courant continu

## **I.Objectifs :**

Le but de ce TP est d'asservir la vitesse d'un moteur à courant continu, en ajustant le régulateur PID par une méthode empirique, et sans toutefois faire l'identification de la fonction de transfert du moteur.

## **II. Matériels utilisés :**

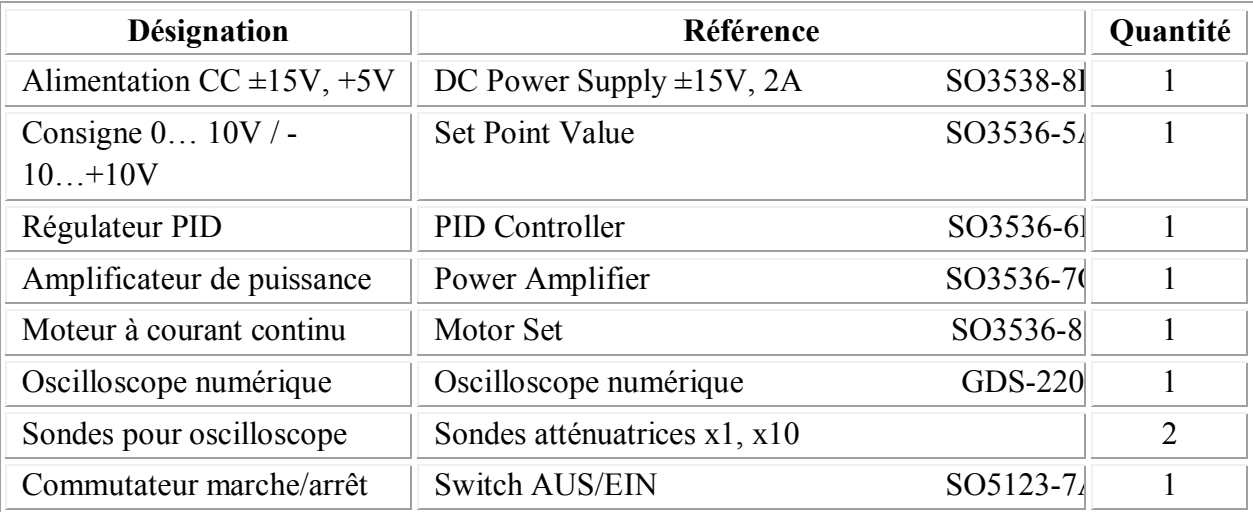

## **III. Montage :**

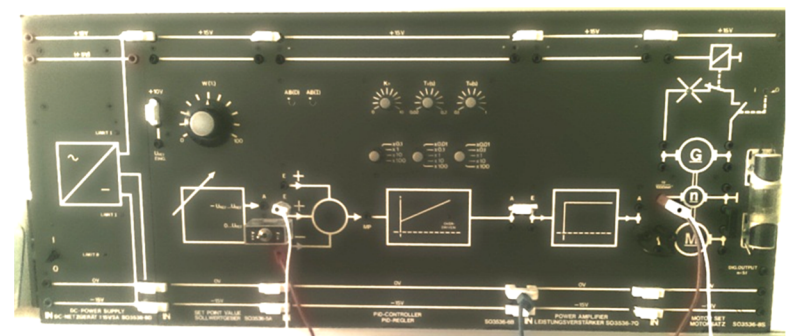

Switch :  $0 \ldots$  Uref  $\rightarrow 2^{\text{eme}}$  entrée du sommateur PID

Consigne (signal jaune sur l'oscilloscope) : Sonde CH1  $\rightarrow$  Sortie du switch

Mesure (signal bleu sur l'oscilloscope) : Sonde CH2  $\rightarrow$  Capteur de vitesse (1V  $\rightarrow$ 1000tr/min)

Masse commune : 0V du système → Masse de l'oscilloscope

Sondes CH1, CH2 : x10

CH1, CH2 de l'oscilloscope : Couplage : ==, Inversion : Arrêt, Limitation BP : Arrêt, Sonde : x10, Calibre : 1V/div, Position d'axe 0V : placer sur la 3ème ligne en bas (par rapport au centre de l'écran).

Base du temps : 100ms, Position de l'axe 0s : placer sur la 4ème ligne à gauche (par rapport au centre de l'écran).

#### **IV. Manipulation :**

- Assembler le circuit.
- Au début, débrancher l'entrée du moteur, et placer la sonde CH2 au niveau de la sortie de l'amplificateur de puissance. débrancher le retout
- Régler le trigger sur : Type : Front, Source : CH1, Mode : Auto.
- Fermer le commutateur marche/arrêt (switch sur la position EIN).
- Avec le bouton de la consigne, régler sur l'oscilloscope (signal jaune) une entrée de 5V.
- Initialement le réglage s'effectue en boucle ouverte, régler un Kp=1 sur le régulateur PID ; le signal de commande (signal bleu) doit se superposer avec la consigne (signal jaune).
- Ouvrir le commutateur marche/arrêt (switch sur la position AUS).
- Maintenant le gain du régulateur égale à 1 ; comme si le régulateur n'est pas branché. Rebrancher l'entrée du moteur, et placer la sonde CH2 au niveau du capteur de vitesse.
- Changer le réglage du trigger en Mode : Normal, et un level (niveau de déclenchement de la mémoire) comprise entre 1V et 4V.
- Activer le switch pour faire un scan du régime transitoire du système.
- Cliquer sur le bouton RUN/STOP de l'oscilloscope pour figer la réponse sur l'écran de l'oscilloscope. Puis, désactiver le switch pour arrêter le système afin de préserver le système en bon état, et en même temps, minimiser le bruit.
- Mesurer le temps de réponse ; le gain statique et l'érreur statique
- Recopier ce comportement naturel du moteur en boucle ouverte sur la feuille de réponse.
- Cliquer une 2ème fois sur le bouton RUN/STOP pour dégeler l'écran de l'oscilloscope.
- Brancher un fil de retour (feed-back) entre la mesure et l'entrée négative du régulateur.

Plusieurs méthodes de réglage empirique du régulateur PID existe, parmi lesquelles la méthode de Ziegler-Nicols. Cette méthode est basée sur le point de stabilité critique (premier passage en instabilité). La reproduction de cette méthode, sur le même matériel et durant toutes les séances du TP, peut endommager les raccords en caoutchouc de la partie mécanique du système. À cet effet, nous préférons d'utiliser d'autre méthode plus stable.

• Réglage des dépassements : Kp :  $80\%$ , Td :  $0\%$ , Ti :  $5\%$ .

Le principe de cette méthode consiste à faire différents essais afin de régler les différentes actions du régulateur PID.

On désactive les actions AB(I) et AB(D) (les interrupteurs vers le haut), et en réglant la valeur de Kp (à partir de la valeur minimale, on augmente la valeur), il faut retrouver un pic de 80% sur la réponse. Par la suite, on garde cette valeur de Kp et on active l'action AB(D). et on

règle la valeur de  $T_V$  (à partir de la valeur minimale, on augmente la valeur) pour retrouver un pic de 0%.

Vers la fin, on active l'action AB(I), on doit régler la valeur de  $T_N$  (à partir de 1x1s, on diminue la valeur) pour retrouver un pic de 5%.

Le dépassement se calcule par la formule :  $D(\%) = \frac{V \cdot L_{\text{consigne}}}{V \cdot L_{\text{consique}}}$ consigne  $Vf_{\text{consigne}} - Vf$  $D(\%) = \frac{\text{consquare}}{\text{X} \cdot \text{S}} \cdot 100\%$ Vf - $=$   $\frac{\text{consquare}}{\sqrt{10}} \cdot 10$ 

- Mesurer les performances du système (temps de réponse, gain statique et l'érreur statique, et recopier les réponses sur la fiche de réponse. Conclure.
	- Temps= \_\_\_\_\_\_\_\_\_\_\_\_\_\_\_, CH1= \_\_\_\_\_\_\_\_\_\_\_\_\_, CH2: \_\_\_\_\_\_\_\_\_\_\_\_\_\_\_\_\_\_\_\_\_\_\_\_\_\_\_\_\_\_\_\_
- **Réponse du système en Boucle Ouverte (avant le réglage) :**

## – **Réponse du système en Boucle Fermée (après le réglage empirique du correcteur PID) :**

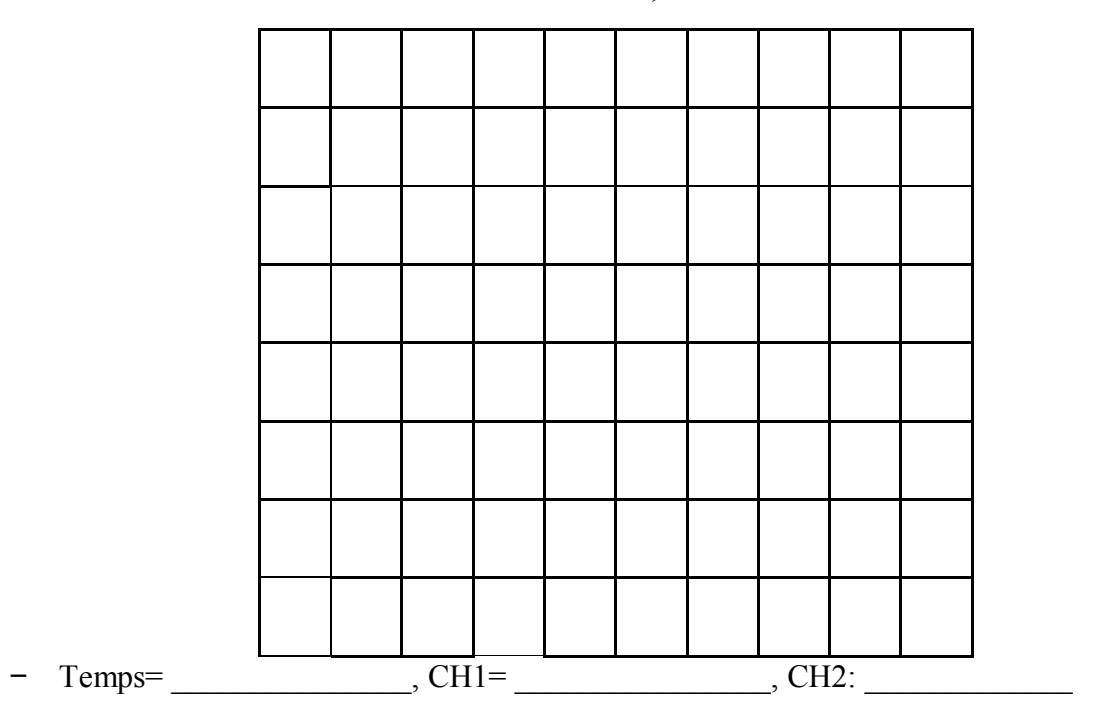